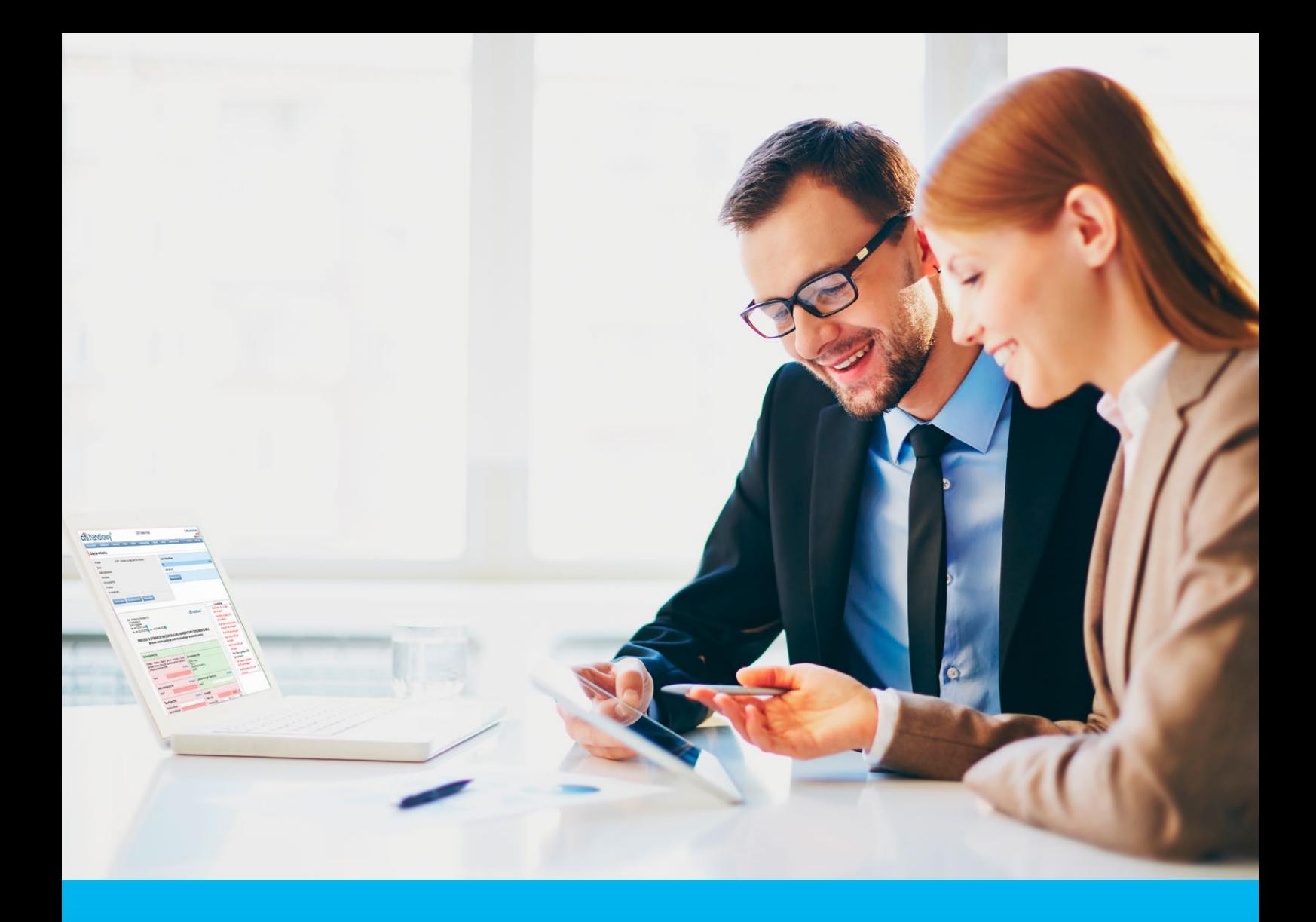

## Citi Trade Portal Kredyt Handlowy

**InfoTrade** tel. 0 801 258 369 infotrade@citi.com

Pomoc Techniczna CitiDirect BE tel. 0 801 343 978, +48 (22) 690 15 21 poniedziałek – piątek 8.00–17.00 helpdesk.ebs@citi.com

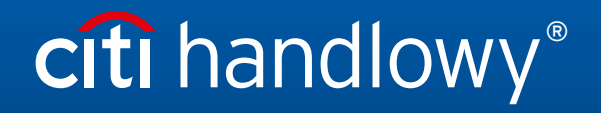

www.citihandlowy.pl Bank Handlowy w Warszawie S.A.

# citi handlowy®

## Spis treści

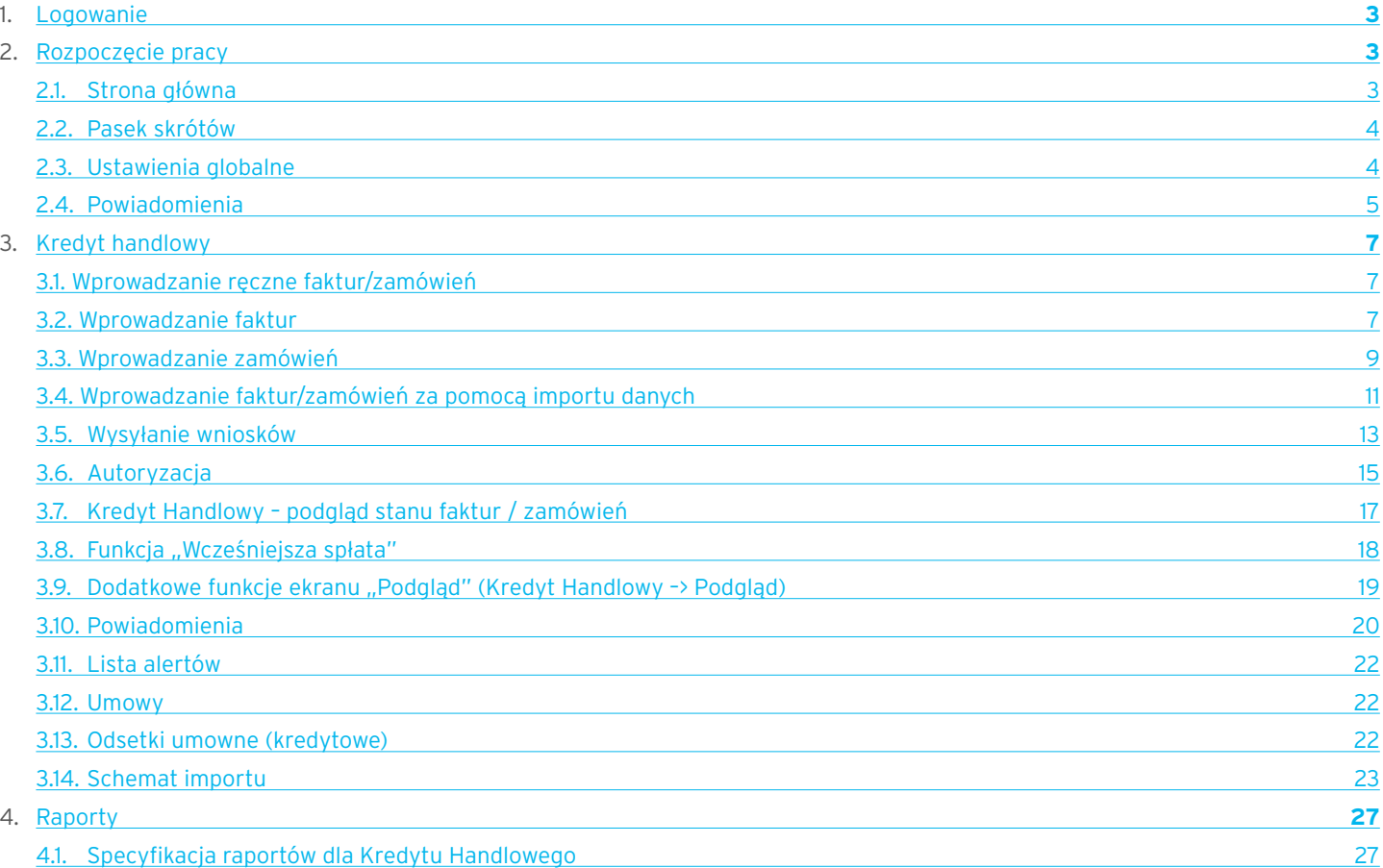

**Menu główne** –

## <span id="page-2-0"></span>1. Logowanie

Szczegółowy opis logowania do systemu CitiDirect BE opisany został w innym, poświęconym temu zagadnieniu podręczniku, dostępnym pod adresem: http://www.citihandlowy.pl/poland/citidirect/polish/pdf/logowanie\_pl.pdf

oraz na stronie: http://www.citidirect.pl w sekcji Podręczniki.

Otwarcie Citi Trade Portal odbywa się z poziomu Portalu CitiDirect BE.

Po zalogowaniu się do serwisu CitiDirect BE w górnym menu kliknii Trade -> Finansowanie Handlu:

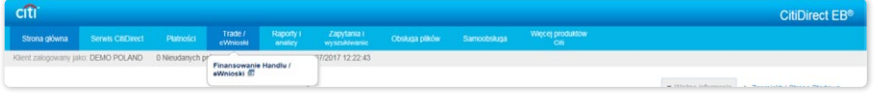

UWAGA: Aplikacja uruchamia się w nowym oknie bądź w nowej karcie przeglądarki. Jeśli wyświetlił się komunikat o zablokowaniu wyskakującego okienka, należy kliknąć jego treść i zezwolić na wyskakujące okienko.

## 2. Rozpoczęcie pracy

## 2.1. Strona główna

Instrukcja Użytkownika odnosi się do obsługi produktów: Faktoring, Akredytywa, Gwarancja, Inkaso, Kredyt Handlowy, Paylink oraz Faktoring na Citi Trade Portal. Dostęp do poszczególnych pozycji i podpozycji menu głównego uzależniony jest od uprawnień przypisanych Użytkownikowi zgodnie z odpowiednią dokumentacją.

Inkaso Faktury rozwijane pozycje: Akredytywa, Zaangażov  $\Box$ Moje skróty **B** Dostosu Wskaźniki związane Gwarancja, testv/URKHK/BEW/07/2015 539.130,08 PLN Fektoring - Autoryzui fektury z obsługą Faktoring Klasyczn 12,00 PLN Inkaso, Faktury, Inkaso - Wszystkie Wn Kwata zagrażoni faktoringową umów Sprawy bieżące, przypisanych Gwarancje - Wszystale Wniosk Raporty, Umowy, do zalogowanego is. Rai Kredyt Handlowy, Użytkownika. Długość fil  $\overline{6}$ Ustawienia. Dane adresowe Limity  $\odot$ Bank Handlowy w W<br>ul. Senatorska 16<br>00-923 Warszawa  $\bullet$  S.A. Alerty (ostatnich 15 nienrzeczytanych)  $\Box$  Data Akcje NRS 0000001056<br>NIP 526-030-02-91<br>Kod SWIFT CITIPLPX 15-05-2018 09:54 Zrealizowano wniosek pokaż Część **Moje skróty**. 14-05-2018 16:59 Zrealizowano wniosek pokaż info i rade<br>infotrade@citi.com<br>801 258 369 11-05-2018 18:00 Zbliża się termin płatności dla akredytywy pokaż Część **Alerty**.09-05-2018 11:51 Winoski sa do autoryzacji pokaż Pomoc Techniczna CitiDirect<br>helpdesk.ebs@citi.com<br>801 343 978 lub +48 (22) 690 15 21(2) 09-05-2018 11:46 Rezultat wysyłania Wniosków pokaż 09-05-2018 11:45 Faktury są do autoryzacji Witamy pokaż 09-05-2018 11:45 Rezultat worowadzenia Wniosków z oliku pokaž w Citi Trade Portal 09-05-2018 11:40 Rezultat wysyłania faktu pokaż 08-05-2018 05:17 Whioski zostały odrzucone pokaż 04-05-2018 12:26 Bank dokonał obciążenia Ra pokaż przejdź na ekran listy alertów >>> citi Zapewnienie prywatności | Zasady korzystania z serwisu | Instrukcja użytkownika<br>Copyright @ 2016 Bank Handlowy w Warszawie S.A

Po uruchomieniu aplikacji na ekranie Użytkownika pojawi się poniższa strona.

Część "Moje skróty" - składa się z maksymalnie 5 skrótów wybranych przez Użytkownika. Przycisk "Dostosuj" po prawej stronie służy do dokonania wyboru widocznych przycisków, zgodnie z opisem w rozdziale "Pasek skrótów" poniżej.

Część "Alerty" – obejmuje informacje dotyczące przesłanych do Użytkownika alertów, których nie otwarto (nie były wyświetlane na formatce "Szczegółów wiadomości"). Maksymalna liczba wyświetlanych alertów w tej części wynosi 10. Pod tabelą znajduje się przycisk "Zaznacz jako przeczytane", za pomocą którego możliwe jest oznaczenie alertów jako przeczytanych i usunięcie ich z listy (po kliknięciu pokazany zostanie komunikat z potwierdzeniem). Po prawej stronie znajduje się link "Więcej", za pomocą którego w całym oknie otwiera się ekran ze wszystkimi alertami.

Dla produktów finansowania handlu wskaźniki związane z obsługą faktoringu umożliwiają monitorowanie i kontrolę takich parametrów umów i portfela faktur jak: Zaangażowanie, Kwota zagrożona, Obrót, Opóźnienia i Długość finansowania. Szczegółowy opis poszczególnych wskaźników znajduje się w rozdziale Podręcznika "Informacje dodatkowe" -> "Wskaźniki faktoringowe".

### <span id="page-3-0"></span>2.2. Pasek skrótów

Pasek skrótów widoczny jest na głównym ekranie systemu (ekran powitalny) i umożliwia przejście bezpośrednio do wybranej przez Użytkownika zakładki. Konfiguracja paska skrótów możliwa jest w zakładce Ustawienia –> Pasek skrótów. Domyślnie skonfigurowane są dwa skróty:

- Sprawy bieżące –> Podgląd,
- Lista umów.

Konfiguracja zapisywana jest dla każdego Użytkownika indywidualnie.

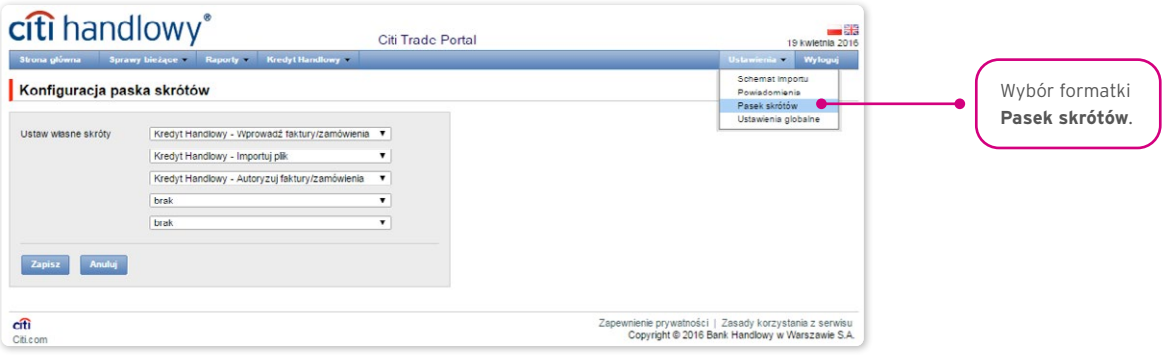

### 2.3. Ustawienia globalne

W zakładce Ustawienia –> Ustawienia globalne możliwe jest ustawienie formatowania dat i liczb wyświetlanych w portalu (oraz alertach, dostępnych na generowanych raportach).

Na formatce można również ustawić liczbę pozycji domyślnie wyświetlanych na listach (ma to zastosowanie przy stronicowaniu tabel).

Konfiguracja zapisywana jest dla każdego Użytkownika indywidualnie.

#### **W systemie jako domyślne ustawione są następujące formaty:**

- liczba pozycji na listach: 20;
- separator dziesiętny: [przecinek];
- separator tysięczny: [kropka];
- separator daty: [kropka];
- format daty: rrrr mm dd [rrrr rok w formacie 4-cyfrowym, mm miesiąc, dd dzień];
- zakres prezentowanych pozycji na listach: brak co oznacza, że prezentowane są wszystkie dane bez względu na datę wprowadzenia; zmiana tego parametru powoduje ograniczenie wyświetlania transakcji na listach w całym systemie do pozycji wprowadzonych w okresie do 7, 14 lub 21 dni przed datą bieżącą.

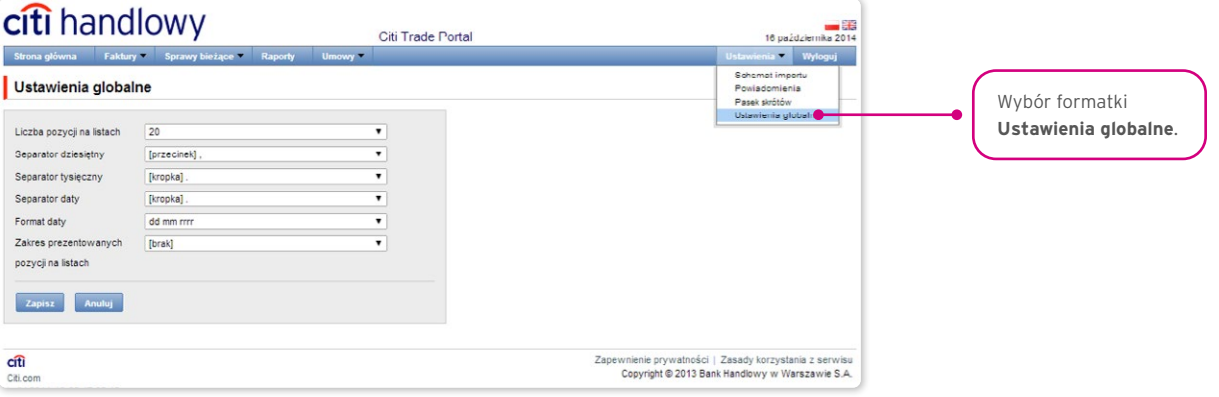

<span id="page-4-0"></span>Zarówno pierwsza konfiguracja, jak i każda następna zmiana musi być zakończona kliknięciem przycisku "Zapisz", co zostanie potwierdzone przez system odpowiednim komunikatem.

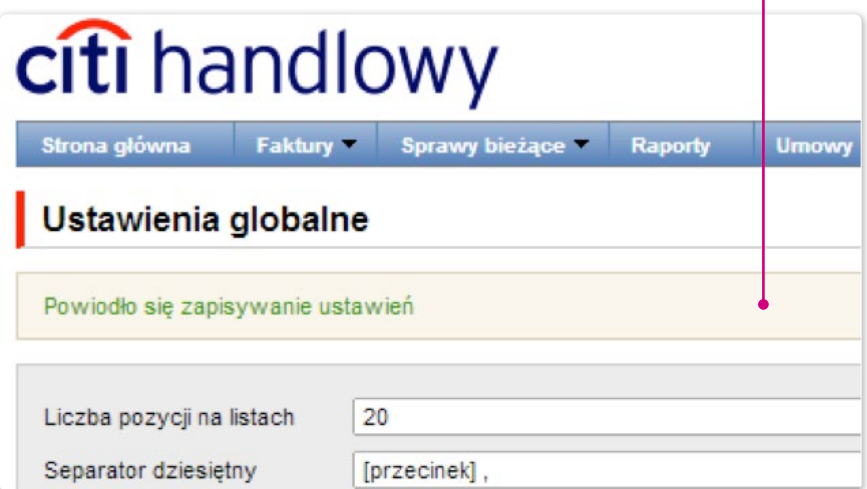

### 2.4. Powiadomienia

W zakładce Ustawienia –> Powiadomienia Użytkownik może określić zakres powiadomień oraz sposób ich dostarczania.

W części "Powiadomienia" Użytkownik może wybrać, które powiadomienia chce otrzymywać (dostępne są tylko powiadomienia związane ze świadczoną usługą). Powiadomienia mogą być dostarczane przez następujące kanały:

- alert powiadomienie będzie miało formę alertu widocznego na stronie głównej systemu (strona powitalna),
- e-mail powiadomienia będą wysyłane na wskazany przez Użytkownika adres e-mail (pole "adres e-mail").

## **Example Account Calculus** Calculus **Cities and Cities and Cities of Cities and Cities and Cities and Cities and Cities and Cities and Cities and Cities and Cities and Cities and Cities and Cities and Cities and Cities and**

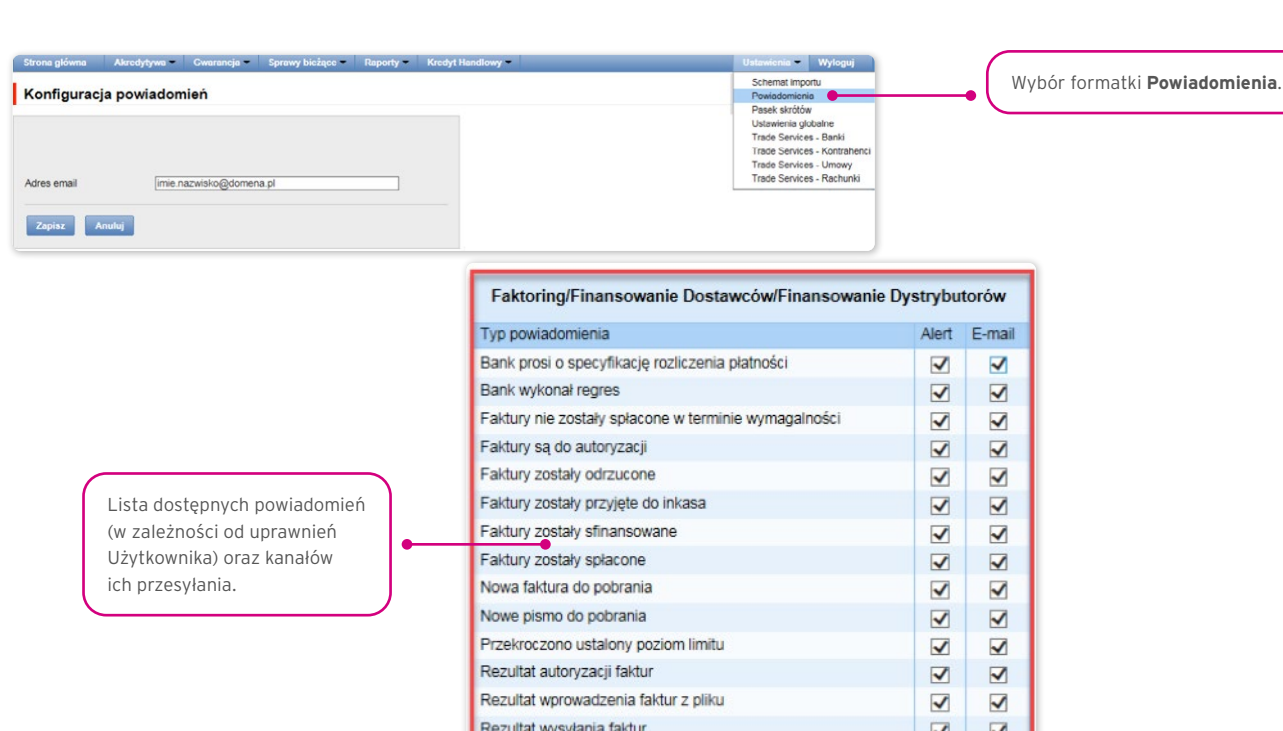

Rezultat wysyłania faktur z pliku

Zbliża się termin płatności faktur (3 dni przed) (zmień)

Zarówno pierwsza konfiguracja, jak i każda następna modyfikacja musi być zakończona kliknięciem przycisku "Zapisz", co zostanie potwierdzone przez system odpowiednim komunikatem.

 $\begin{array}{c|c|c|c|c|c} \hline \textbf{A} & \textbf{B} & \textbf{B} \end{array}$ 

S

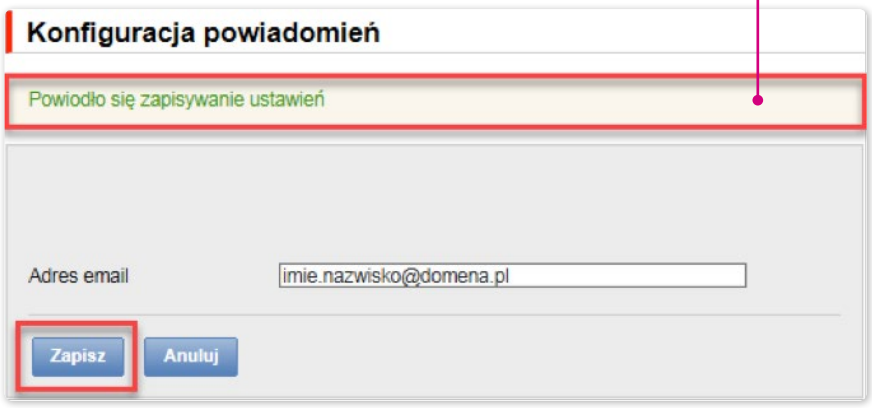

Standardowo każdy Użytkownik, który nie dokonał zmian w konfiguracji, będzie mieć zaznaczone wszystkie powiadomienia tylko w postaci alertów.

## <span id="page-6-0"></span>3. KREDYT HANDLOWY

Ekran wprowadzania faktur – podstawowe informacje.

Rozwijane listy wyboru Kupujących ograniczone są do 30 pozycji. W przypadku gdy lista Kupujących zawiera więcej niż 30 pozycji, dostęp do pełnej listy możliwy jest poprzez kliknięcie na ikonę po prawej stronie od rozwijanej listy.

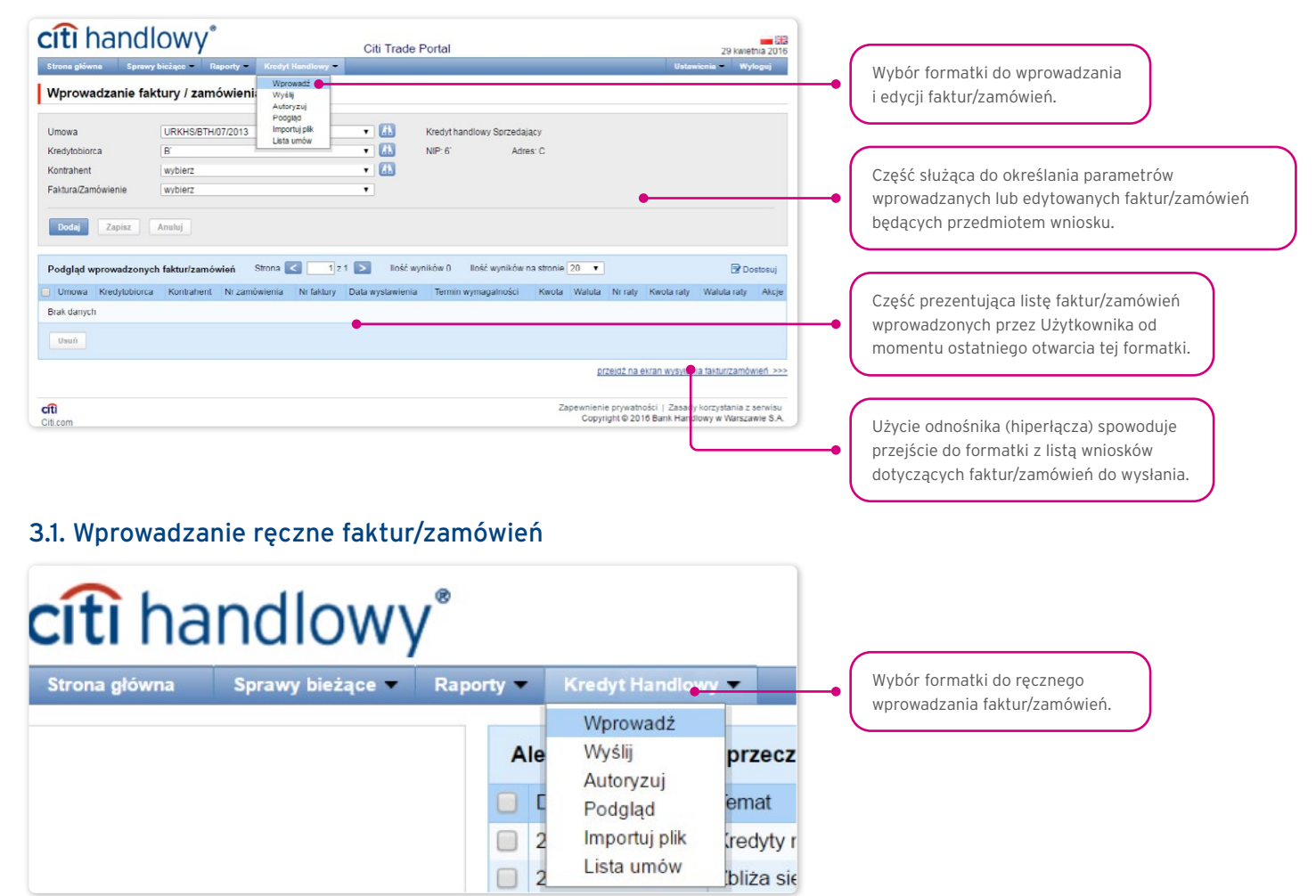

### 3.2. Wprowadzanie faktur

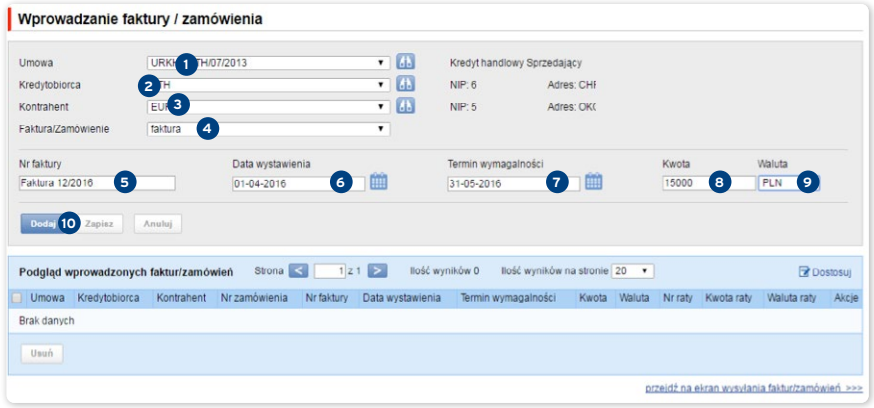

Szczegółowe kroki Użytkownika na formatce "Wprowadzanie faktury/zamówienia" wymagane do wprowadzenia faktury do systemu:

Wybór umowy w polu "Umowa".  $\bullet$ 

 (Jest to krok opcjonalny i wymagany tylko wtedy, gdy Użytkownik jest uprawniony do więcej niż jednej umowy. W przeciwnym przypadku pole "Umowa" będzie uzupełnione automatycznie przez system).

## **WWW.Citihandlowy.pl and the control of the control of the control of the control of the control of the control of the control of the control of the control of the control of the control of the control of the control of**

• Wybór Kredytobiorcy w polu "Kredytobiorca". <sup>2</sup>

 (Jest to krok opcjonalny i wymagany tylko wtedy, gdy Użytkownik jest reprezentantem więcej niż jednego podmiotu. W przeciwnym przypadku pole "Kredytobiorca" będzie uzupełnione automatycznie przez system).

- Wybór Kontrahenta w polu "Kontrahent". <sup>3</sup>
- Wybór opcji "faktura". **4**

(Jeśli umowa przewiduje tylko jedną z opcji faktura/zamówienie, wówczas pole będzie uzupełnione automatycznie przez system).

• Wprowadzenie numeru faktury w polu "Nr faktury". **5** 

(Etykieta tego pola zmienia się po dokonaniu wyboru w polu "Faktura/Zamówienie").

- Wprowadzenie daty wystawienia faktury w polu "Data wystawienia". **<sup>6</sup>**
- Wprowadzenie daty płatności faktury w polu "Termin wymagalności". <sup>O</sup>
- Wprowadzenie kwoty faktury w polu "Kwota". <sup>8</sup>
- Wybór waluty faktury w polu ..Waluta". <sup>9</sup>

 (Jest to krok opcjonalny i wymagany tylko wtedy, gdy wybrana umowa przewiduje obsługę więcej niż jednej waluty. W przeciwnym przypadku pole "Waluta" będzie uzupełnione automatycznie przez system).

Po uzupełnieniu parametrów wprowadzanej faktury oraz naciśnięciu przycisku "Dodaj" **O** zostanie ona zapisana i będzie automatycznie udostępniona na ekranie "Wysyłanie faktur/zamówień" ze statusem "Do wysłania".

Lista nowo wprowadzonych faktur widoczna jest również w części "Podgląd wprowadzonych faktur/zamówień". W tej części możliwa jest edycja faktury po kliknięciu akcji "zmień" w tabeli z pozycjami faktur/zamówień. Pola w górnej części formatki zostaną wypełnione danymi edytowanej faktury, a po zapisaniu zmian (kliknięcie przycisku "Zapisz") pozycja w tabeli zostanie zaktualizowana zgodnie z wartościami wprowadzonymi przez Użytkownika. Usuwanie wprowadzonych faktur następuje po zaznaczeniu pozycji na liście podglądu wprowadzonych faktur i naciśnięciu przycisku "Usuń".

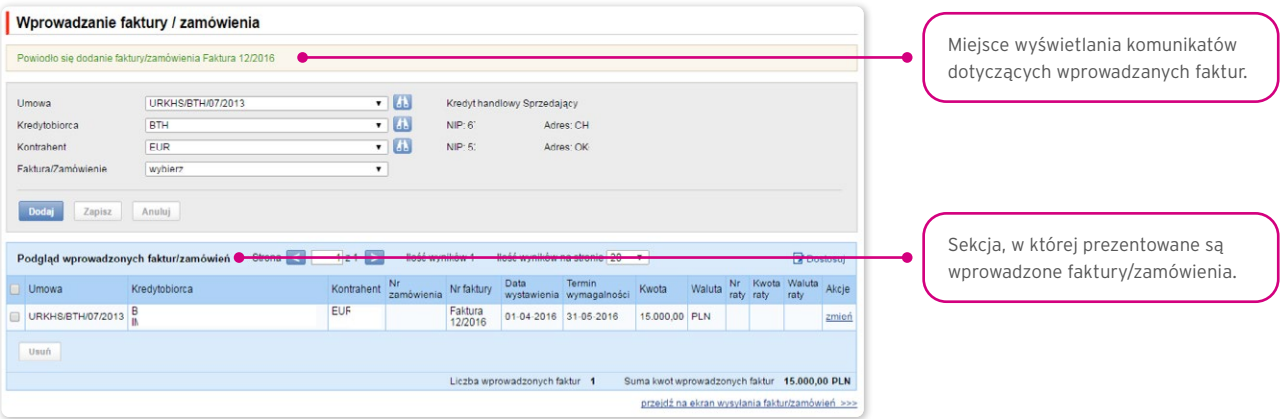

Funkcjonalność związana z wprowadzeniem/edycją/usuwaniem/importem faktur w ramach umów obsługujących w rozliczeniach Metodę Podzielonej Płatności nie ulega zmianie.

Rozszerzeniu ulegają:

- pola dostępne na formularzach wprowadzania/edycji/usuwania/importu faktur w kredycie handlowym tylko dla umów, dla których określono możliwość korzystania w rozliczeniach z Metody Podzielonej Płatności
- walidacje pól (kwota brutto, netto, VAT) dostępne na formularzach wprowadzania/edycji/usuwaniu/importu faktur w kredycie handlowym tylko dla umów, dla których określono możliwość korzystania w rozliczeniach z Metody Podzielonej Płatności.
- Lista pól dostępna na formularzach wprowadzania/edycji/usuwania czy importu faktur będzie rozszerzona o pola:
- Kwota netto (typ danych Numeryczny, długość pola 15)
- Kwota VAT (typ danych Numeryczny, długość pola 15).

Dodatkowo nazwa pola "Kwota" zostanie zmieniona na nazwę "Kwota brutto". Walidacje:

## <span id="page-8-0"></span>**WWW.citihandlowy.pl** and the set of the set of the set of the set of the set of the set of the set of the set of the set of the set of the set of the set of the set of the set of the set of the set of the set of the set o

- suma kwot netto i VAT faktury musi być równa kwocie brutto faktury
- kwota netto jest wymagana
- kwota VAT jest wymagana.

Wizualizacja formatki umożliwiającej ręczne wprowadzenie faktury dla umowy obsługującej w rozliczeniach Metodę Podzielonej Płatności:

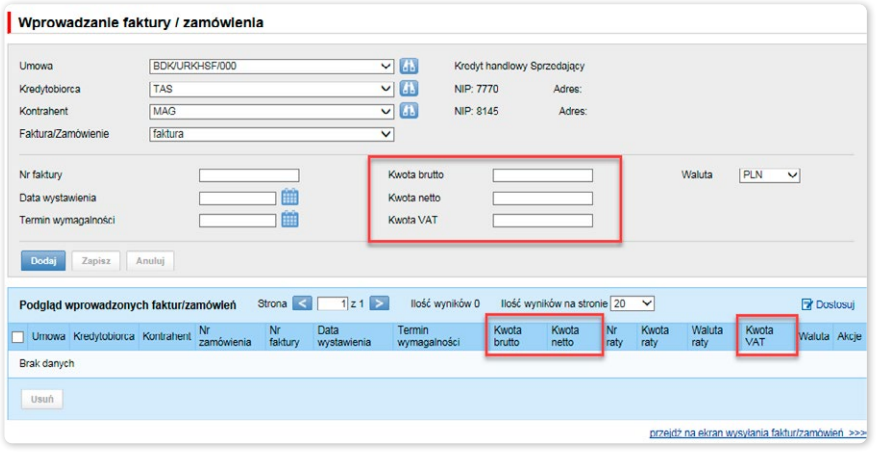

### 3.3. Wprowadzanie zamówień

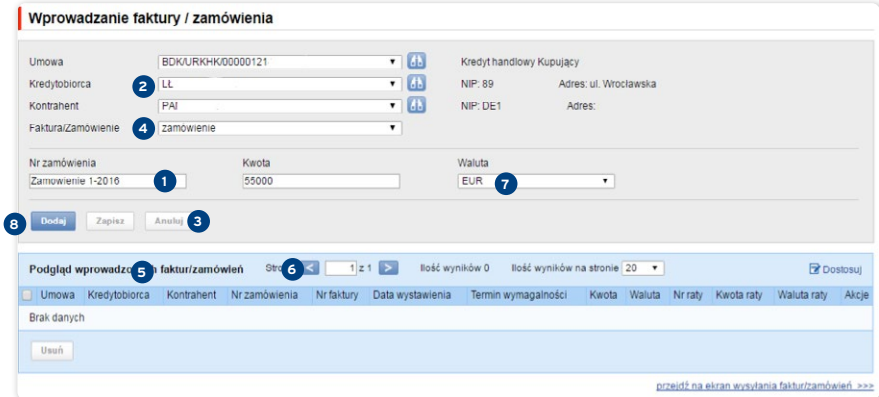

Szczegółowe kroki Użytkownika na formatce "Wprowadzanie faktury/zamówienia" wymagane do wprowadzenia zamówienia do systemu:

 $\bullet$  Wybór umowy w polu ..Umowa".  $\bullet$ 

 (Jest to krok opcjonalny i wymagany tylko wtedy, gdy Użytkownik jest uprawniony do więcej niż jednej umowy. W przeciwnym przypadku pole "Umowa" będzie uzupełnione automatycznie przez system).

Wybór Kredytobiorcy w polu "Kredytobiorca". <sup>2</sup>

 (Jest to krok opcjonalny i wymagany tylko wtedy, gdy Użytkownik jest reprezentantem więcej niż jednego podmiotu. W przeciwnym przypadku pole "Kredytobiorca" będzie uzupełnione automatycznie przez system).

- Wybór Kontrahenta w polu "Kontrahent". <sup>3</sup>
- Wybór opcji "zamówienie". <sup>4</sup>

(Jeśli Umowa przewiduje tylko jedną z opcji faktura/zamówienie, wówczas pole będzie uzupełnione automatycznie przez system).

- Wprowadzenie numeru zamówienia w polu "Nr zamówienia" **O** (etykieta tego pola zmienia się po dokonaniu wyboru w polu "Faktura/Zamówienie").
- Wprowadzenie kwoty zamówienia w polu "Kwota". <sup>6</sup>
- Wybór waluty zamówienia w polu "Waluta". <sup>•</sup>

 (Jest to krok opcjonalny i wymagany tylko wtedy, gdy wybrana umowa przewiduje obsługę więcej niż jednej waluty. W przeciwnym przypadku pole "Waluta" będzie uzupełnione automatycznie przez system).

Po uzupełnieniu parametrów wprowadzanego zamówienia oraz naciśnięciu przycisku "Dodaj" <sup>3</sup> zostanie ono zapisane i będzie automatycznie udostępnione na ekranie "Wysyłanie faktur/zamówień" ze statusem "Do wysłania".

Lista nowo wprowadzonych zamówień widoczna jest również w części "Podgląd wprowadzonych faktur/zamówień". W tej części możliwa jest edycja zamówienia po kliknięciu akcji "zmień" w tabeli z pozycjami zamówień. Pola w górnej części formatki zostaną wypełnione danymi edytowanego zamówienia, a po zapisaniu zmian (kliknięcie przycisku "Zapisz") pozycja w tabeli zostanie zaktualizowana zgodnie z wartościami wprowadzonymi przez Użytkownika. Usuwanie wprowadzonych zamówień następuje po zaznaczeniu pozycji na liście podglądu wprowadzonych zamówień i naciśnięciu przycisku "Usuń".

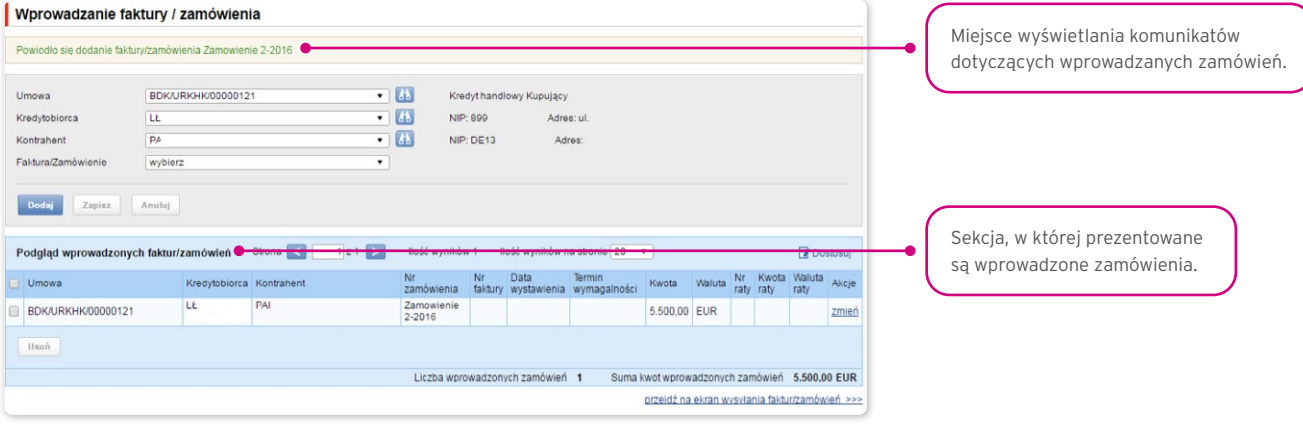

### <span id="page-10-0"></span>3.4. Wprowadzanie faktur/zamówień za pomocą importu danych

Faktury lub zamówienia można też wprowadzać poprzez import z pliku. Z głównej belki menu należy wybrać "Kredyt Handlowy", a następnie "Importuj plik".

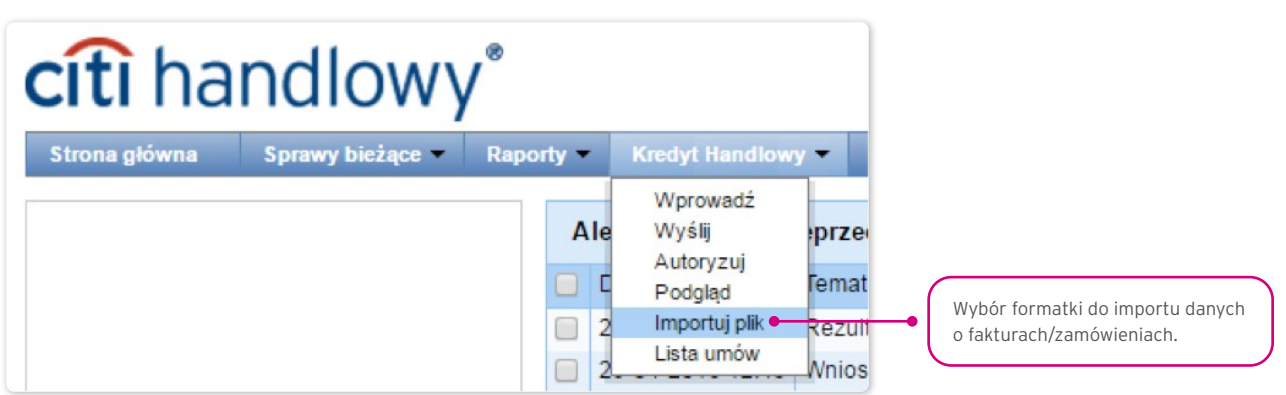

Import plików zorganizowany jest w formie kreatora w dwóch krokach:

- wskazanie pliku do importu i wybór schematu importu pliku spośród określonych przez Bank szablonów albo według szablonu przygotowanego przez Użytkownika;
- przegląd odczytanych faktur, poprawa błędów oraz edycja danych.

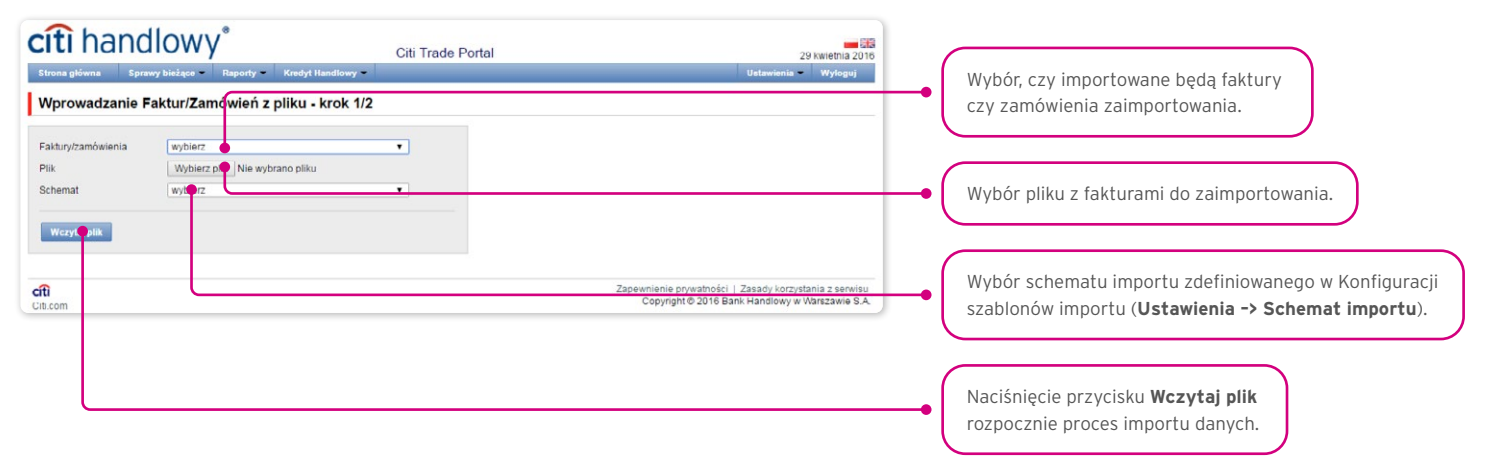

Po wczytaniu pliku następuje analiza każdego wiersza zgodnie z ustawionym schematem importu – wiersze o prawidłowej strukturze zostaną oznaczone symbolem ⊠, natomiast jeżeli dla faktury lub zamówienia zostanie wykryty błąd - pozycja zostanie oznaczona krzyżykiem **E**.

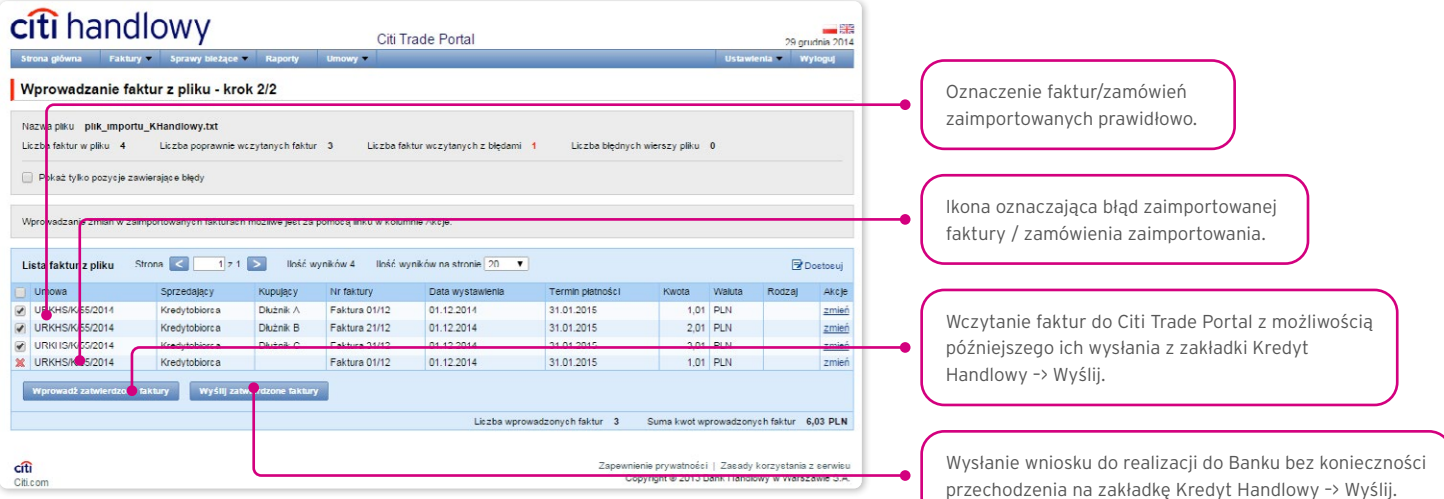

## **WWW.Citihandlowy.pl and the control of the control of the control of the control of the control of the control of the control of the control of the control of the control of the control of the control of the control of**

Faktury lub zamówienia odczytane z pliku wprowadzane są do bazy Citi Trade Portal ze statusem "Do wysłania" dopiero po naciśnięciu przycisku "Wprowadź zatwierdzone faktury". W tym momencie przeprowadzana jest także walidacja wybranych pozycji. Przy pomocy guzika "Wyślij zatwierdzone faktury" Użytkownik może wysłać zaimportowane z pliku faktury (pominięcie etapu wprowadzania faktur), a wnioski odwołujące się do danej/go faktury/zamówienia otrzymają status "Wysłana" po pozytywnym przejściu walidacji wysyłanych wniosków.

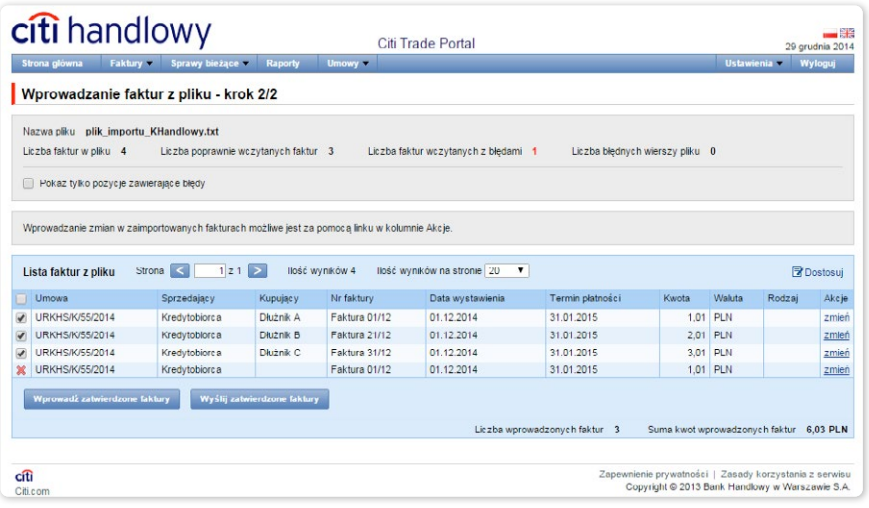

Jeżeli Użytkownik chce:

- wysłać wnioski dotyczące zatwierdzonych faktur/zamówień standardowo w systemie w polu "Wnioskowana data realizacji" ustawiona jest jako data bieżąca; wnioskowaną datę realizacji Użytkownik może zmienić, edytując każdą z faktur/zamówień w kroku 2 importu pliku, korzystając z hiperłącza "zmień";
- wprowadzić zatwierdzone faktury lub zamówienia i wysłać z zakładki Kredyt Handlowy –> Wyślij w systemie w polu "Data realizacji Wniosku" datę należy wybrać w przeznaczonym do tego polu z możliwością wskazania go dla grupy faktur/zamówień; wysyłanie faktur/zamówień z zakładki Kredyt Handlowy -> Wyślij opisane jest w rozdziale "Wysyłanie wniosków" poniżej.

Niezależnie od powyższego, jeżeli w umowie podpisanej z Bankiem jest założona z góry stała data realizacji wniosku (np. zawsze termin wymagalności faktury), system zrealizuje transakcje zgodnie z warunkami zawartej Umowy Ramowej o Udzielanie Kredytów Handlowych.

W polu "Wnioskowana data realizacji" w systemie oznacza się datę, w której Kredytobiorca oczekuje, że wniosek będzie zaakceptowany przez Bank, i nie jest to data realizacji w rozumieniu Umowy Ramowej o Udzielanie Kredytów Handlowych.

#### Zachowanie systemu po wybraniu opcji "Wyślij zatwierdzone faktury"

System rozpoczyna procesowanie importu i wysyłki wniosku/wniosków do Banku. Proces ten jest asynchroniczny, co oznacza, że odbywa się w tle, umożliwiając korzystanie z innych funkcji systemu, a odpowiedź/rezultat działania nie jest pokazywany natychmiast.

Użytkownik może w tym czasie wykonywać inne operacje w Citi Trade Portal.

Informacje o statusie importowanych i wysyłanych do Banku wniosku/wniosków można znaleźć na ekranie podglądu stanu bieżącego "Kredyt Handlowy -> Podgląd" zgodnie z wyświetlonym komunikatem:

#### • Rozpoczęto import i wysyłkę wniosku/wniosków. Status faktur możesz sprawdzić na ekranie podglądu stanu bieżącego.

Dodatkowo na panelu informacyjnym "Zadania w tle" umiejscowionym u dołu ekranu pokazywany jest status procesowania importowanego pliku.

<span id="page-12-0"></span>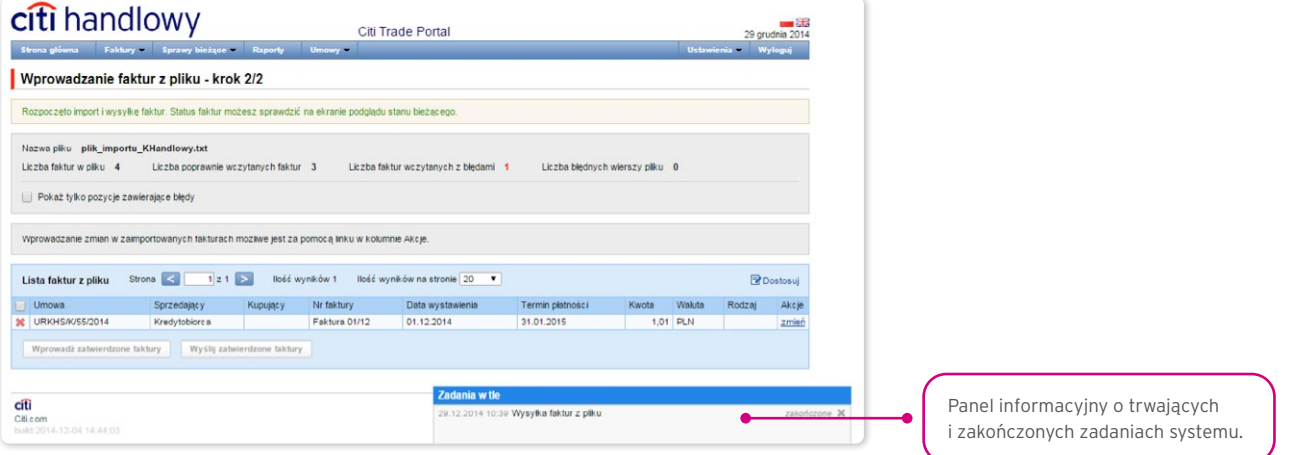

Poprawne wczytanie pliku uwarunkowane jest przygotowaniem pliku według odpowiedniego schematu importu. Bank udostępnia gotowe schematy do wykorzystania, a także umożliwia Użytkownikowi samodzielne przygotowanie schematu. Szczegółowe informacje o schematach importu oraz możliwość tworzenia schematów dostępna jest na platformie w zakładce Ustawienia –> Schemat Importu oraz w Podręczniku Użytkownika w rozdziale 12 – Schemat importu.

### 3.5. Wysyłanie wniosków

Wysyłanie wniosków odbywa się poprzez specjalną formatkę dostępną w menu Kredyt Handlowy –> Wyślij.

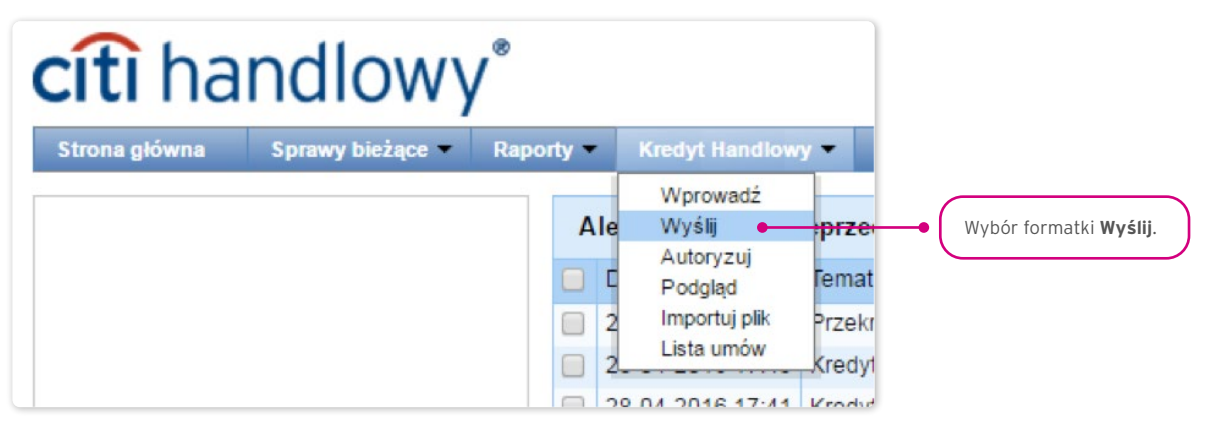

Formatka wysyłania faktur składa się z czterech części: filtra, tabeli głównej, elementów funkcyjnych oraz podsumowania.

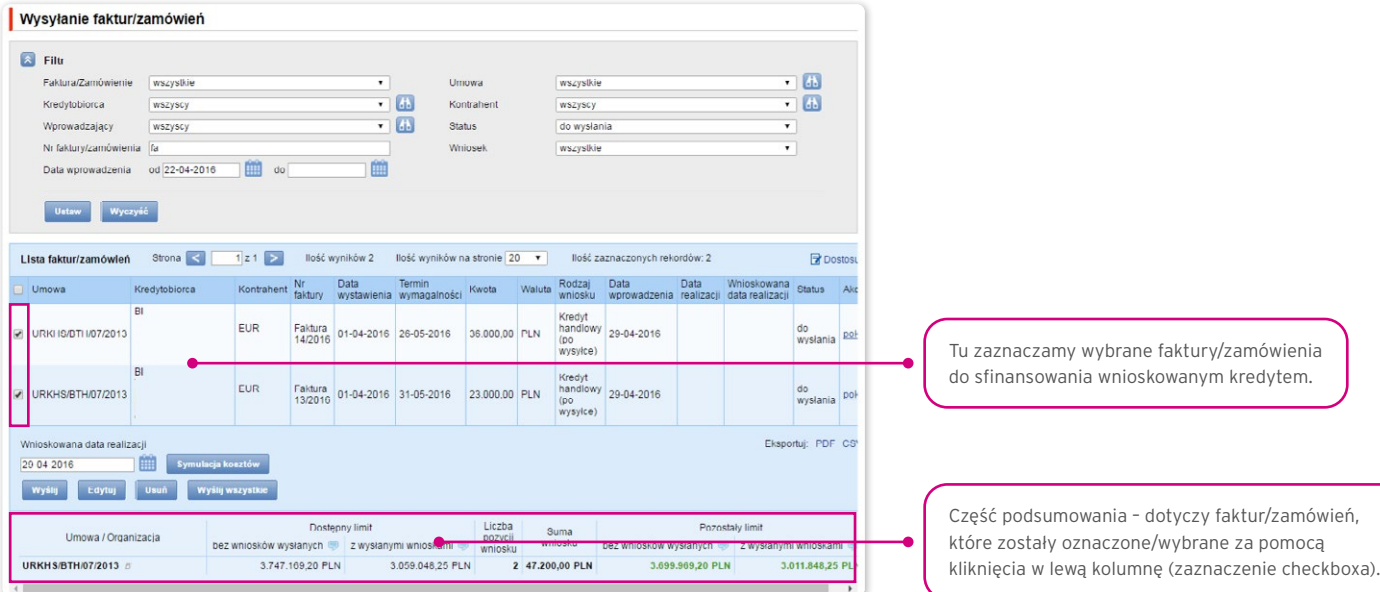

## **WWW.Citihandlowy.pl and the control of the control of the control of the control of the control of the control of the control of the control of the control of the control of the control of the control of the control of**

Aby wysłać wnioski, należy:

- zaznaczyć checkbox w tabeli głównej przy wybranej fakturze/zamówieniu (skrajna lewa kolumna);
- wybrać wnioskowaną datę realizacji, czyli wnioskowaną datę, w której kredytobiorca chciałby, aby Bank zrealizował wniosek;
- nacisnąć przycisk "Wyślij".

Użytkownik może wskazać do wysłania pozycje z statusem: "Do wysłania" lub "Odrzucona".

Po naciśnięciu przycisku "Wyślij" przeprowadzana jest walidacja wszystkich zaznaczonych faktur.

Jeżeli zostaną wykryte nieprawidłowości, proces wysyłania nie dojdzie do skutku, a Użytkownikowi pokazany zostanie odpowiedni komunikat wyświetlony kolorem czerwonym, jak np.:

- Okres finansowania faktury Faktura 123/2015 jest niższy niż minimalny okres finansowania.
- Operacja została przerwana. Żaden wniosek nie został wysłany.

W przypadku pozytywnej weryfikacji przez system wyświetlany jest komunikat pisany zieloną czcionką – przykład poniżej:

#### • Powiodło się wysłanie wybranych faktur/zamówień.

Dodatkowo w okienku informacyjnym system wyświetli potwierdzenie operacji wraz ze wskazaniem statusu wniosku. Na poniższym ekranie przedstawiono faktury wysyłane przez Użytkownika, dla którego obowiązuje schemat Autoryzacja "1 – pojedyncza" (patrz: rozdział Autoryzacja).

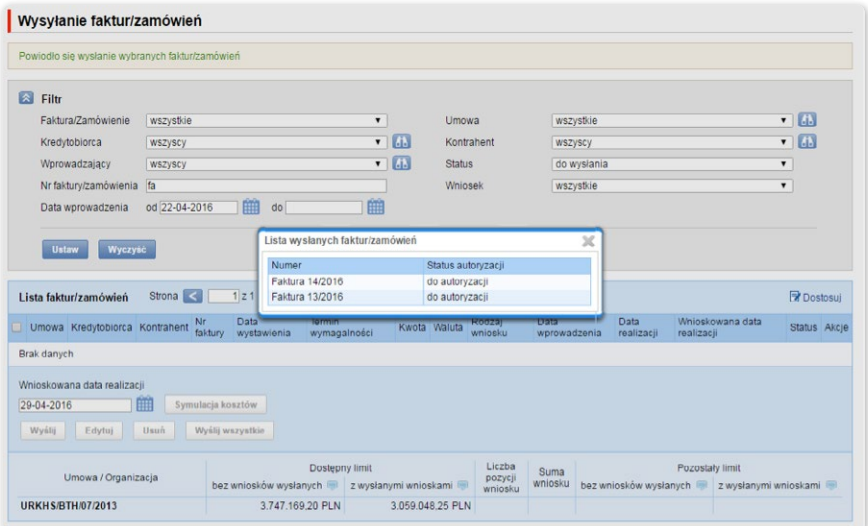

Użytkownik z poziomu tej formatki może również edytować fakturę, usunąć ją lub przeprowadzić symulację kosztów, naciskając przeznaczone do tych operacji guziki znajdujące się pod listą faktur. Uaktywnienie tych guzików następuje po zaznaczeniu checkboxa przy co najmniej jednej fakturze z listy.

Również po zaznaczeniu checkboxa przy co najmniej jednej fakturze z listy, w prawym dolnym rogu ekranu, widoczna jest suma wniosku, liczba faktur we wniosku oraz dostępny i pozostały do wykorzystania limit finansowania wynikający z Umowy Ramowej o Udzielanie Kredytów Handlowych.

## <span id="page-14-0"></span>3.6. Autoryzacja

Autoryzacja jest możliwa w zakładce Kredyt Handlowy –> Autoryzuj.

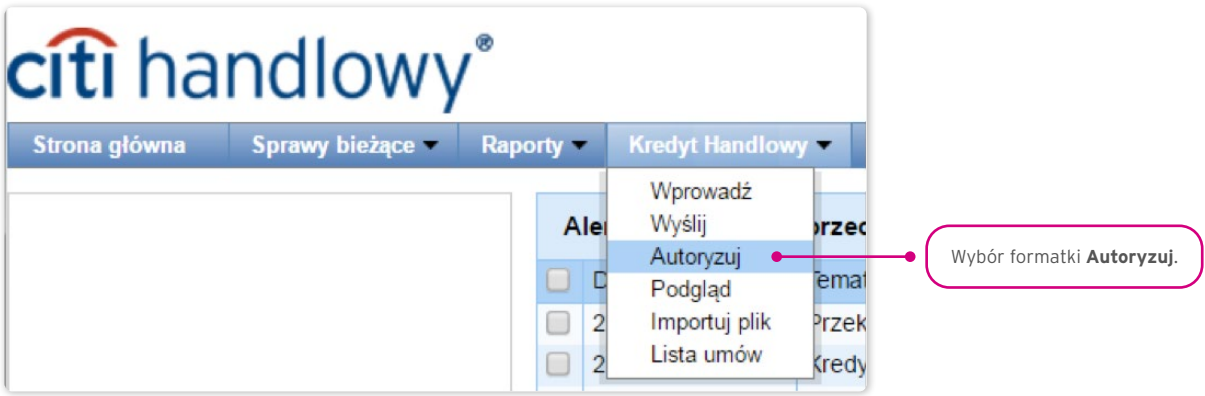

Autoryzacja wniosku odbywa się poprzez zaznaczenie faktur/zamówień do autoryzacji za pomocą zaznaczenia pola wyboru (kliknięcia w tzw. pole checkbox) oraz naciśnięcie przycisku "Autoryzuj".

Wniosek wysłany do Banku za pośrednictwem Citi Trade Portal, autoryzowany przez Użytkownika, uważa się za potwierdzony przez Użytkownika i za zlecony Bankowi do wykonania w sposób ważny i skuteczny.

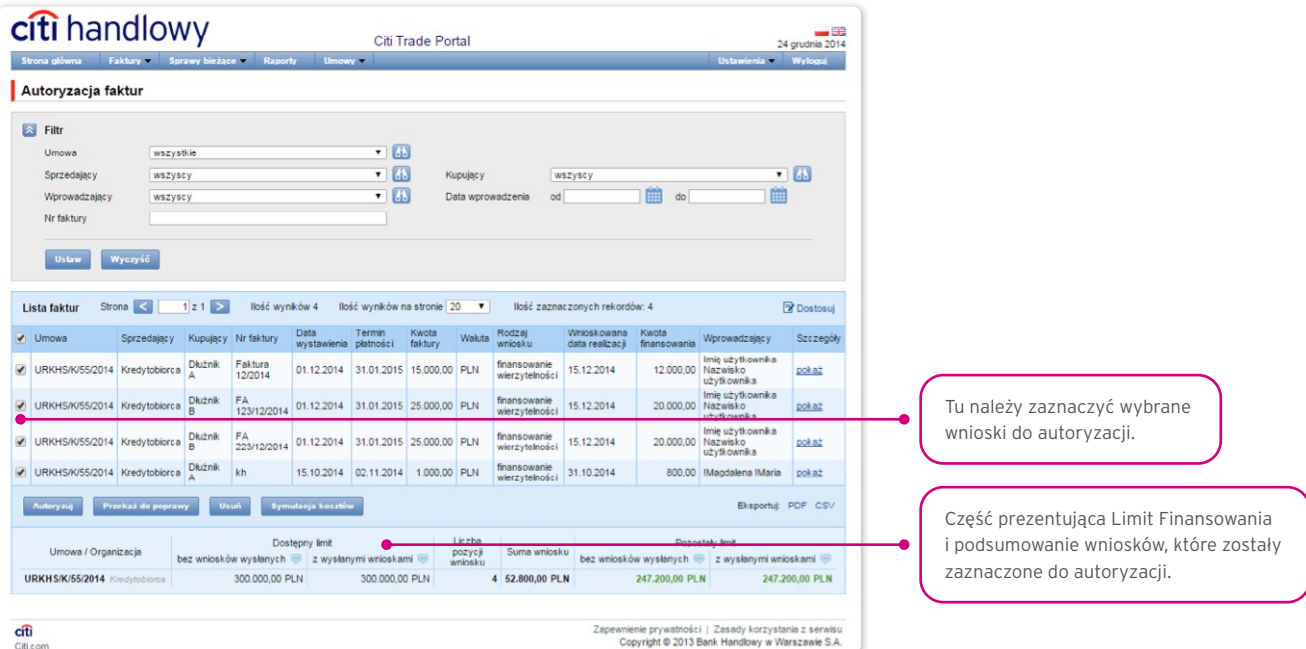

Formatka składa się z czterech części: filtra, tabeli głównej, elementów funkcyjnych oraz podsumowania.

Użytkownik ma możliwość:

- zwrotu faktury/zamówienia do poprawy (przycisk "Przekaż do poprawy"),
- usunięcia faktury/zamówienia (przycisk "Usuń"),
- autoryzacji (przycisk "Autoryzuj"),
- wykonania symulacji kosztów (przycisk "Symulacja kosztów").

## **WWW.Citihandlowy.pl and the control of the control of the control of the control of the control of the control of the control of the control of the control of the control of the control of the control of the control of**

Schemat autoryzacji wskazany w sekcji II Wniosku konfiguracyjnego "Citi Trade Portal - Aktywacja/Konfiguracja - Trade Finance" określa sposób reprezentacji Klienta wskazanego w sekcji I Wniosku konfiguracyjnego co oznacza:

1) reprezentację jednoosobową - w przypadku zaznaczenia autoryzacji "Przez Wysłanie" lub "1 - pojedyncza" z uwzględnieniem, że:

Autoryzacia "Przez Wysłanie" oznacza, że dany Użytkownik jest umocowany do jednoosobowego zaciągania zobowiązań oraz samodzielnego tworzenia/wysyłania wniosków.

Autoryzacja "1 - pojedyncza" oznacza, że Użytkownik jest umocowany do jednoosobowego składania oświadczeń w imieniu Klienta (dokonywania autoryzacji wniosków) z tym zastrzeżeniem, że jeżeli dany Użytkownik, będąc jednocześnie uprawnionym do tworzenia/ wysyłania wniosków, sam utworzył dany wniosek w sieci, nie może już dokonać jego autoryzacji.

2) reprezentację dwuosobową - w przypadku zaznaczenia autoryzacji "2 - podwójna"

Autoryzacja "2 – podwójna" oznacza, że Użytkownik jest umocowany do składania oświadczeń w imieniu Klienta (dokonywania autoryzacji) razem z drugą osobą o tych samych uprawnieniach, z tym zastrzeżeniem, że jeżeli którykolwiek Użytkownik, będąc jednocześnie uprawnionym do tworzenia/wysyłania wniosków, sam utworzył dany wniosek w sieci, nie może już dokonać jego autoryzacji.

Mając na względzie powyższe, zalecane jest skonfigurowanie przez Klienta autoryzacji w taki sposób, aby konieczne było działanie co najmniej dwóch Użytkowników.

## <span id="page-16-0"></span>3.7. Kredyt Handlowy – podgląd stanu faktur / zamówień

Kredyt Handlowy –> Podgląd to podstawowa formatka systemu, z poziomu której Użytkownik ma wgląd w bieżącą sytuację dotyczącą faktur, zamówień, wniosków i udzielonych kredytów wraz z prezentacją ich bieżących statusów.

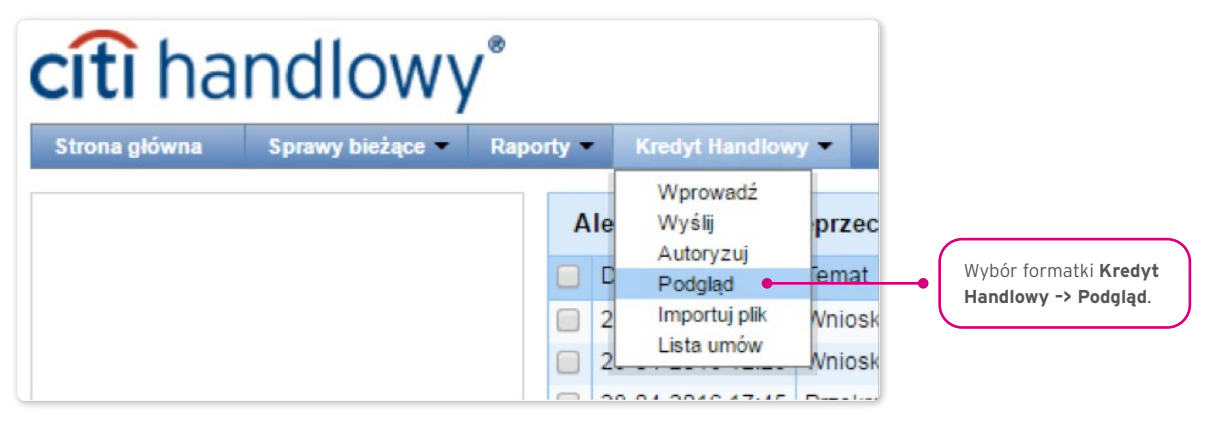

Górna sekcja ekranu (na szarym tle) służy do określania kryteriów wyszukiwania/filtrowania.

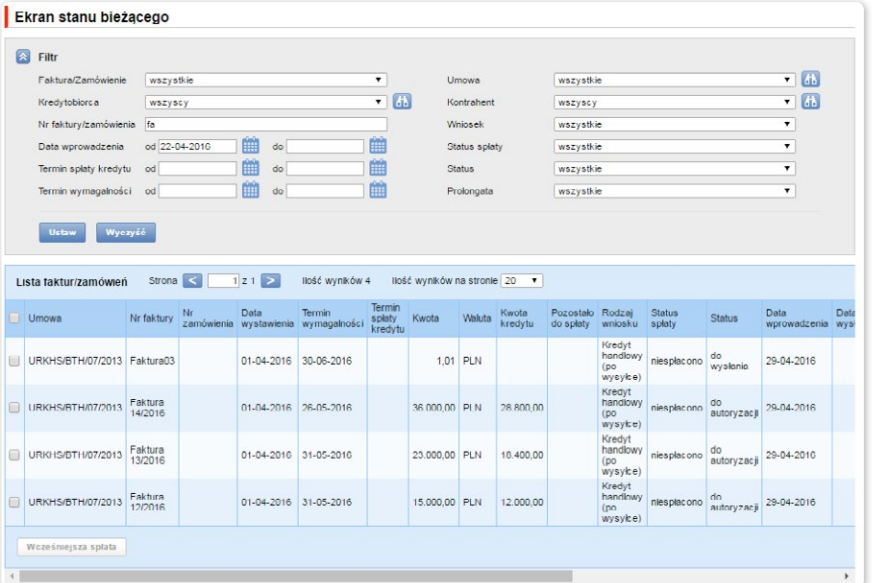

Na ekranie Stanu bieżącego dostępne są informacje o bieżącym statusie faktur, możliwe statusy to:

- Do autoryzacji wnioski dotyczące faktur/zamówień oczekują na autoryzację;
- Do modyfikacji wnioski dotyczące faktur/zamówień zostały odrzucone w procesie autoryzacji, oczekują na modyfikację;
- Do wysłania faktury/zamówienia wprowadzone do systemu, oczekują na decyzję Kredytobiorcy o wysłaniu wniosku do Banku;
- Wysłano wnioski dotyczące faktur/zamówień wysłane do Banku do realizacji, przed przyjęciem przez system transakcyjny Banku;
- Oczekuje na realizację wnioski dotyczące faktur, zamówień wysłane do Banku, w trakcie procesowania przez system transakcyjny Banku;
- Zrealizowano wnioski dotyczące faktur/zamówień, dla których został zrealizowany wniosek i zawarta został umowa kredytu;
- Odrzucono wnioski dotyczące faktur, zamówień wysłane do Banku i odrzucone w procesie realizacji, możliwe do ponownego wysłania;
- Skorygowano wnioski dotyczące faktur, zamówień, które były przedmiotem korekty przez Kredytobiorcę;
- Oczekuje na limit faktura oczekuje na zwolnienie limitu;
- Anulowana faktura wysłana do Banku i anulowana w procesie realizacji lub w procesie końca dnia; ponowne wysłanie wniosku do Banku wymaga wprowadzenia faktury od nowa.

### <span id="page-17-0"></span>3.8. Funkcja "Wcześniejsza spłata"

Wnioskowanie o wcześniejszą spłatę odbywa się na formatce Kredyt Handlowy –> Podgląd.

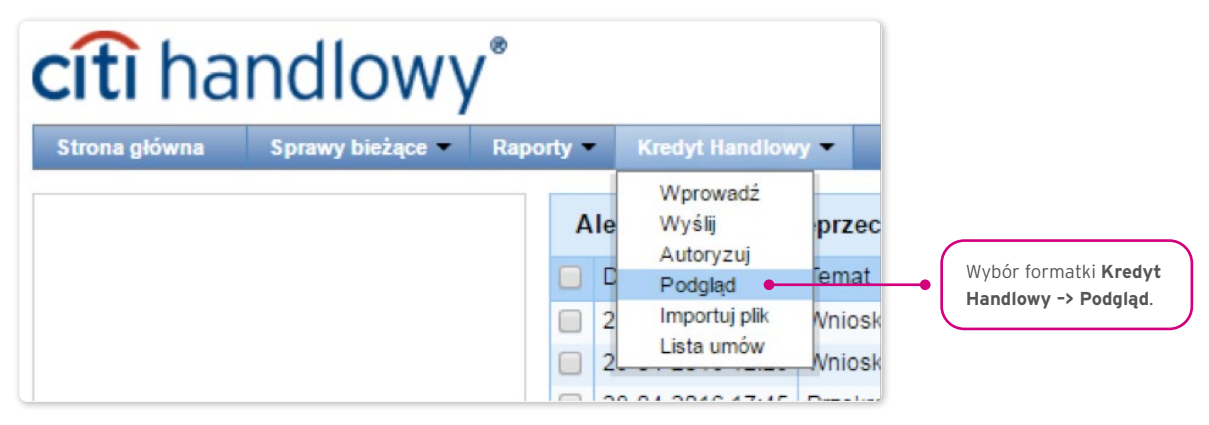

Na tej formatce należy:

• wyszukać fakturę lub zamówienie, które ma być spłacone przed terminem wymagalności, poprzez określenie kryteriów wyszukiwania/filtrowania w górnej części ekranu (na szarym tle) i kliknięcia przycisku "Ustaw";

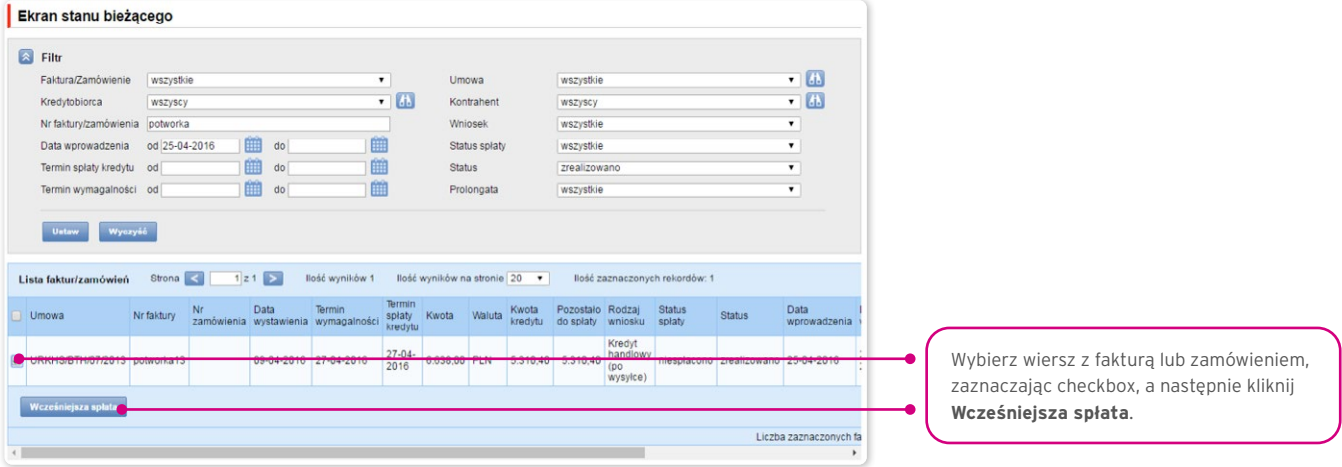

- następnie wskazać wybraną fakturę/zamówienie, które ma być przedmiotem wcześniejszej spłaty, poprzez zaznaczenie pola (checkboxa) w lewej skrajnej kolumnie w wybranym wierszu z fakturą/zamówieniem i kliknąć przycisk "Wcześniejsza spłata" (ekran powyżej);
- w polu daty wskazać wnioskowaną datę o wcześniejszą spłatę (po kliknięciu "Wcześniejsza spłata" ukaże się okienko z polem daty); system domyślnie podpowiada w tym polu datę bieżącą (ekran poniżej);

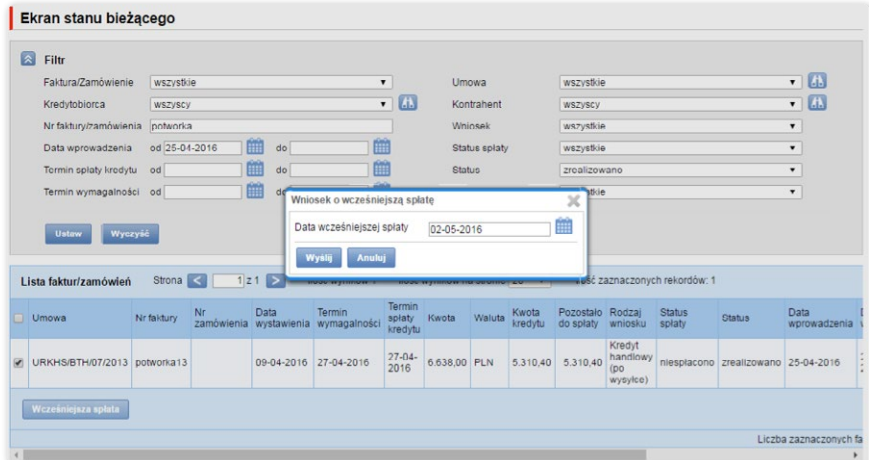

## <span id="page-18-0"></span>**WWW.Citihandlowy.pl**<br>Bank Handlowy w Warszawie S.A. **CITI** handlowy Warszawie S.A.

• po uzupełnieniu daty potwierdzić operację przyciskiem "Wyślij" celem wysyłki wniosku do Banku lub wcisnąć "Anuluj" celem przerwania operacji.

Po naciśnięciu przycisku "Wyślij" przeprowadzana jest walidacja wszystkich zaznaczonych faktur/zamówień.

Jeżeli zostaną wykryte nieprawidłowości, proces wysyłania nie dojdzie do skutku, a Użytkownikowi pokazany zostanie odpowiedni komunikat wyświetlony kolorem czerwonym, jak np.:

- Dla faktury/zamówienia o numerze FAKTURA123 data wymagalności już minęła.
- Operacja została przerwana. Żaden wniosek o wcześniejszą spłatę nie został wysłany.

W przypadku pozytywnej weryfikacji przez system wyświetlany jest komunikat pisany zieloną czcionką – przykład poniżej:

• Wniosek o wcześniejszą spłatę zaznaczonych faktur został pomyślnie wysłany.

### 3.9. Dodatkowe funkcje ekranu "Podgląd" (Kredyt Handlowy -> Podgląd)

#### Możliwość dostosowania wyglądu ekranu poprzez ukrywanie/odkrywanie kolumn

Kliknięcie polecenia "Dostosuj" otwiera panel wyboru kolumn wyświetlanych na ekranie stanu bieżącego. Każda modyfikacja powinna być zakończona kliknięciem w przycisk "Zapisz" u dołu panelu, inaczej wprowadzone zmiany nie zostaną zachowane.

Konfiguracja zapisywana jest dla każdego Użytkownika indywidualnie.

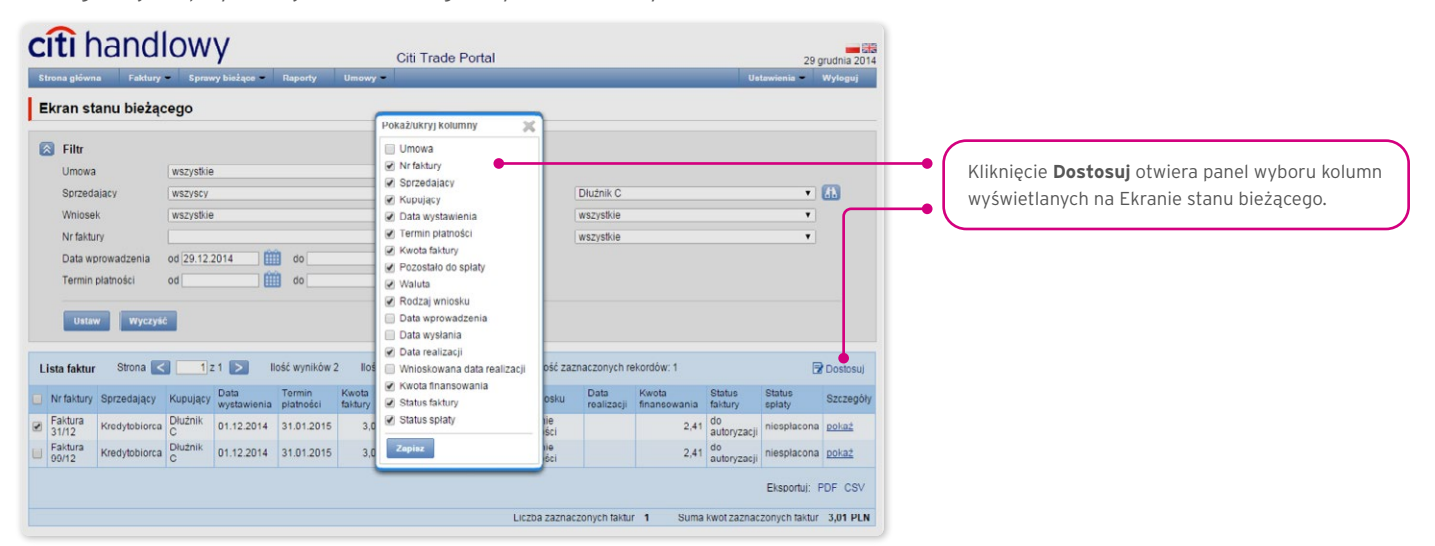

#### Sortowanie danych w kolumnach

Każda lista danych w Citi Trade Portal ma możliwość ustawienia jednego sortowania (rosnąco lub malejąco), które ustawia się za pomocą dwukrotnego kliknięcia w pole nagłówka wybranej kolumny. Symbol trójkąta, który pojawi się w danym nagłówku, oznacza ustawione sortowanie.

#### Zapisywanie wybranych danych do plików PDF lub CSV

Po wyświetleniu danych i wyborze przynajmniej jednej pozycji na liście przez oznaczenie pola wyboru w lewej kolumnie (checkbox) u dołu ekranu uaktywni się możliwość eksportu wybranych danych do plików formatu PDF lub CSV.

Format CSV jest o tyle użyteczny, że jako uniwersalny i obsługiwany przez różne arkusze kalkulacyjne umożliwia dalszą analizę wyeksportowanych danych z wykorzystaniem tych programów.

## <span id="page-19-0"></span>**WWW.Citihandlowy.pl** and the set of the set of the set of the set of the set of the set of the set of the set of the set of the set of the set of the set of the set of the set of the set of the set of the set of the set o

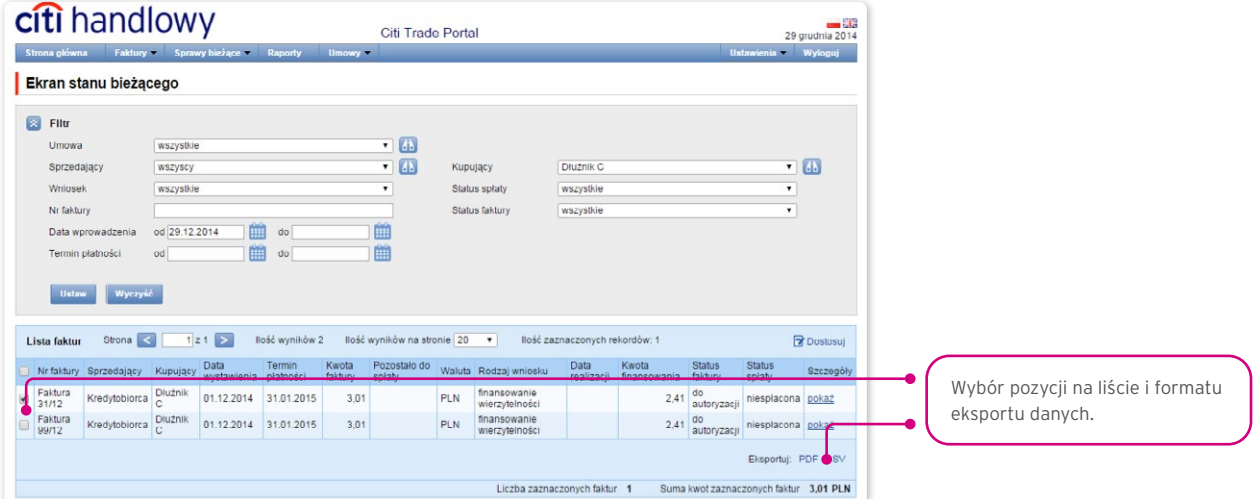

## 3.10. Powiadomienia

Szczegółowy opis ustawiania parametrów Powiadomień znajduje się w rozdziale 2.4.

Otrzymanie powiadomienia z Banku związane jest z osobnym uprawnieniem Użytkownika. Jeżeli Użytkownik ma przyznane odpowiednie uprawnienie, to w momencie wystąpienia zdarzenia powiadomienie zostanie wygenerowane i wysłane wybranymi przez Użytkownika kanałami (o ile zostały określone dla niego w zakładce Ustawienia -> Powiadomienia).

Nieprzeczytane alerty wyświetlane są na stronie głównej, natomiast po przeczytaniu dostępne są tylko z poziomu formatki "Lista alertów" w zakładce Sprawy bieżące.

Zdarzenia inicjujące wysyłanie powiadomień do Użytkownika:

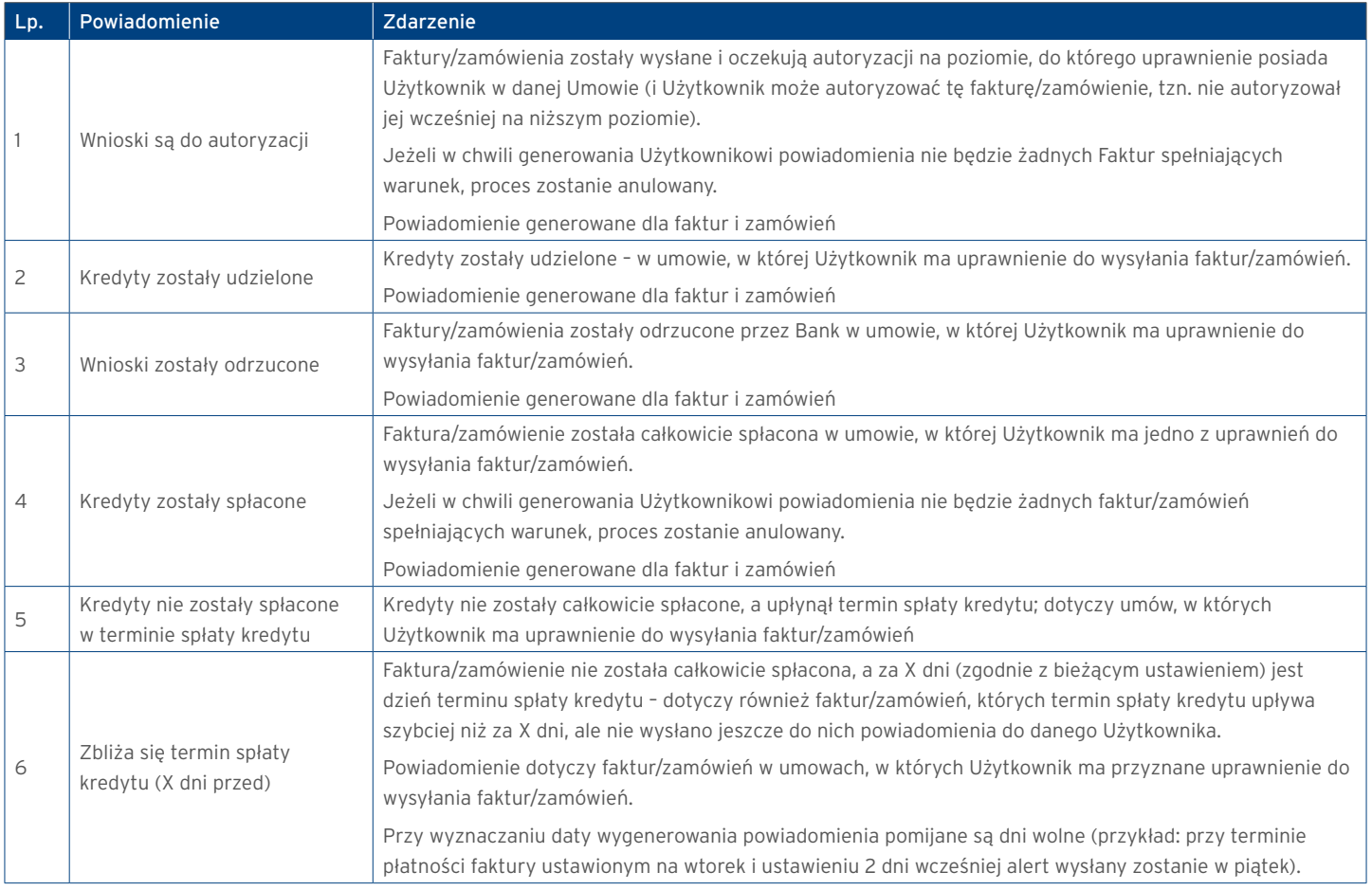

# citi handlowy®

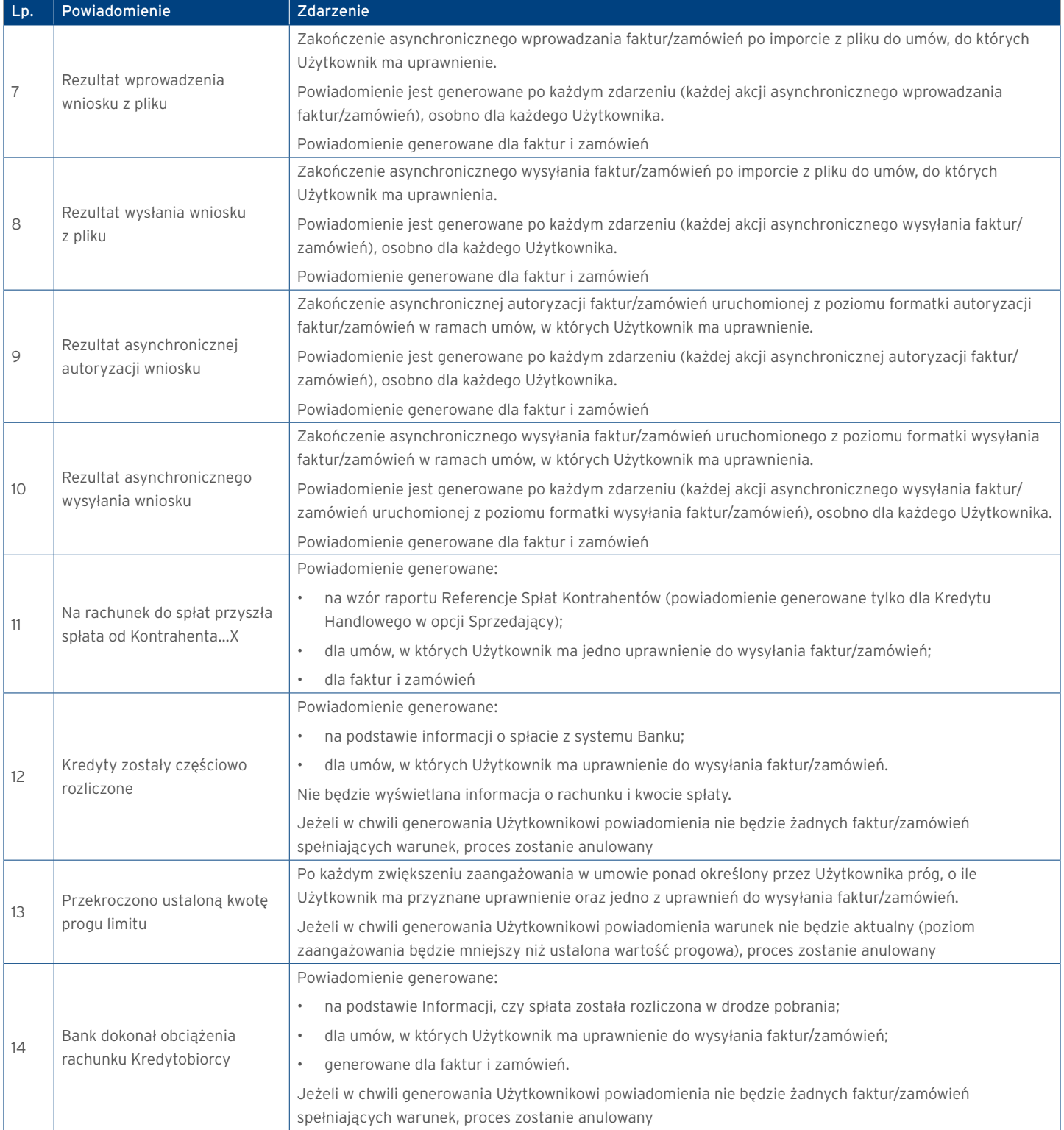

### <span id="page-21-0"></span>3.11. Lista alertów

Formatka pozwala Użytkownikowi na przeglądanie wszystkich wygenerowanych do niego przez system alertów.

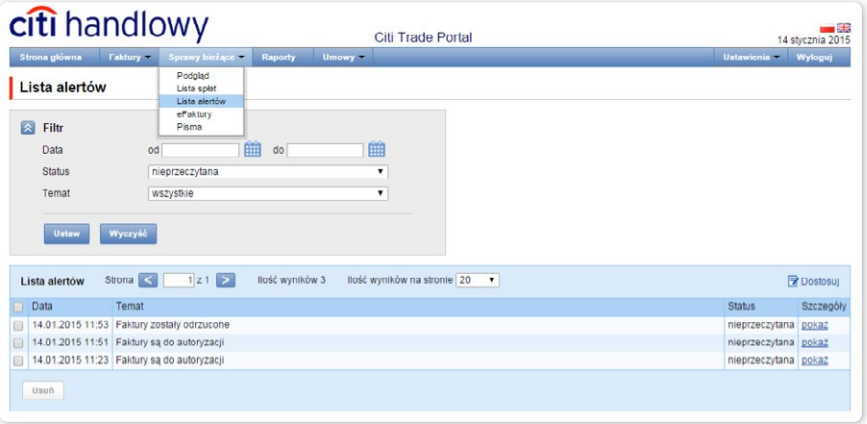

Po otwarciu szczegółów alertu, który miał status "Nieprzeczytany", alert otrzyma status "Przeczytany".

### 3.12. Umowy

Lista zawartych z Bankiem umów ramowych dotyczących produktów finansowania handlu, obsługiwanych w ramach Citi Trade Portal, dostępnych dla danego Użytkownika znajduje się w zakładce Kredyt Handlowy –> Lista umów.

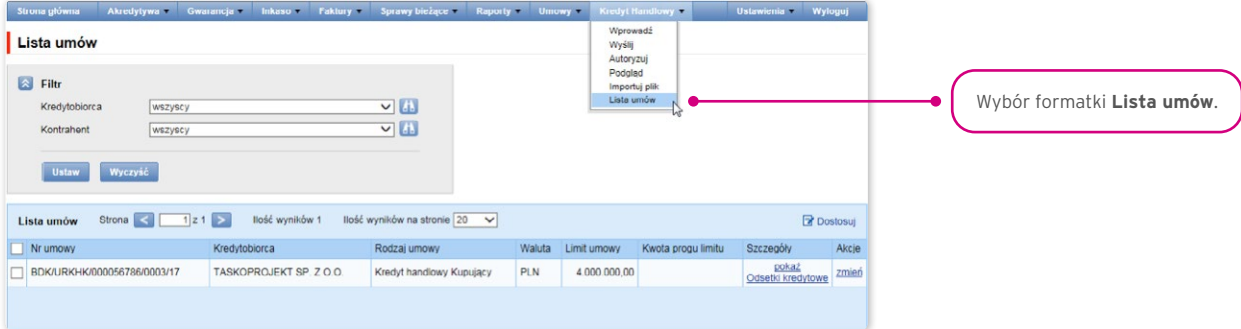

Po naciśnięciu odnośnika (hiperłącza):

- "pokaż" widoczne są szczegółowe informacje dotyczące każdej umowy;
- "zmień" w kolumnie "Akcje" można zmienić kwotę progu limitu, po którego przekroczeniu Użytkownik jest informowany powiadomieniem, konfigurowanym w zakładce Ustawienia -> Powiadomienia (powiadomienie "Przekroczono ustaloną kwotę progu limitu");
- "Odsetki kredytowe" widoczne są odsetki umowne za korzystanie z kredytu przez Kredytobiorcę w okresie kredytowania zgodnie z definicją zawartą w Umowie Ramowej o Udzielanie Kredytów Handlowych.

### 3.13. Odsetki umowne (kredytowe)

Informacja o wysokości naliczonych odsetek z tytułu udzielonego kredytu dostępna jest w systemie Citi Trade Portal na formatce "Lista umów" po kliknięciu w odnośnik (hiperłącze) "Odsetki kredytowe" - kolumna "Szczegóły".

Odsetki są naliczane i prezentowane zgodnie z postanowieniami Umowy Ramowej o Udzielanie Kredytów Handlowych.

## <span id="page-22-0"></span>**WWW.Citihandlowy.pl and the control of the control of the control of the control of the control of the control of the control of the control of the control of the control of the control of the control of the control of**

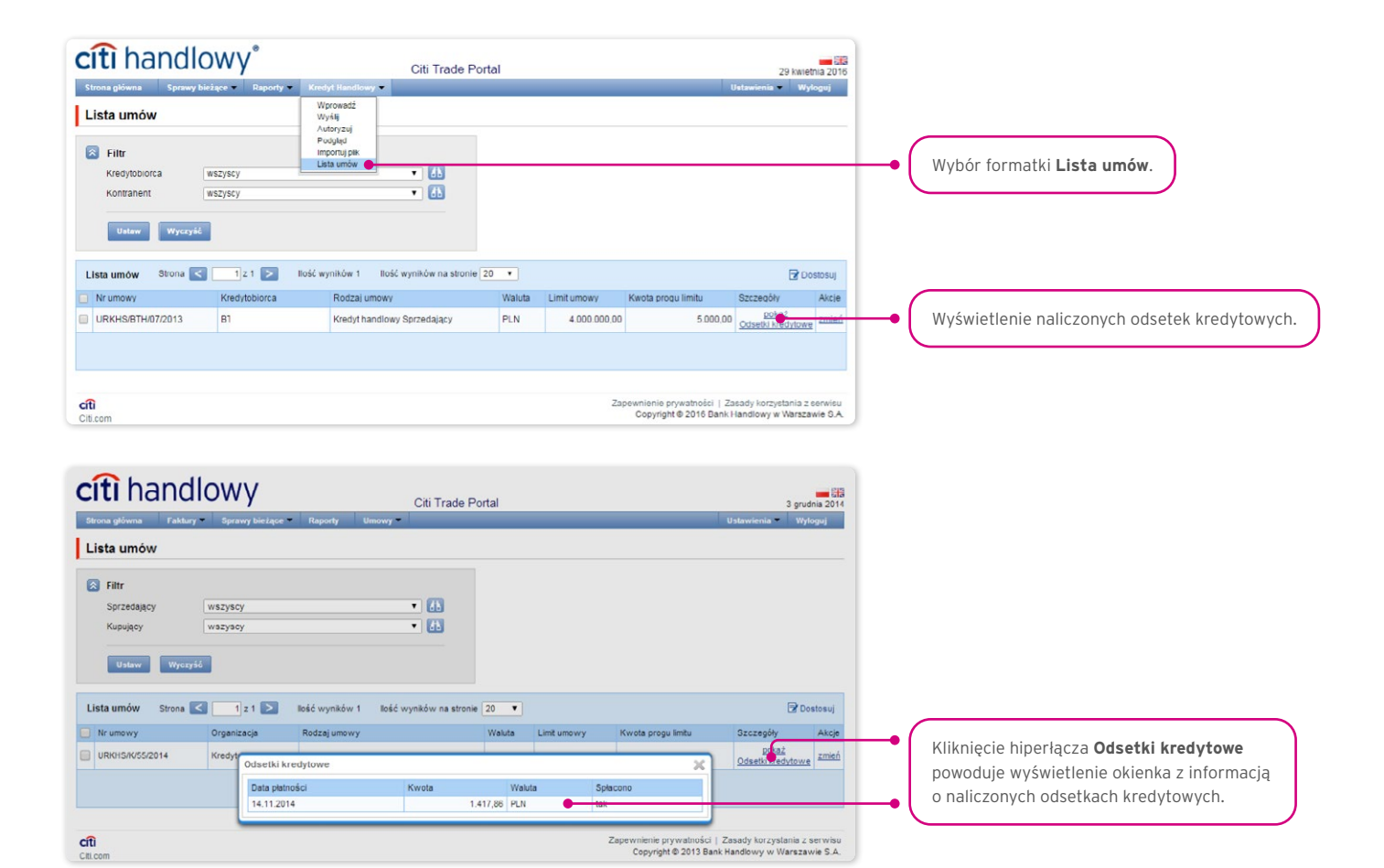

### 3.14. Schemat importu

W zakładce Ustawienia –> Schemat importu dostępne są do podglądu schematy importu plików zdefiniowane przez Bank.

Na tej formatce istnieje także możliwość utworzenia przez Użytkownika nowego szablonu po naciśnięciu przycisku "Nowy schemat". Citi Trade Portal pozwala na stworzenie własnej konstrukcji pliku importowego z tym zastrzeżeniem, że powinien być to tzw. płaski plik tekstowy (*flat file*).

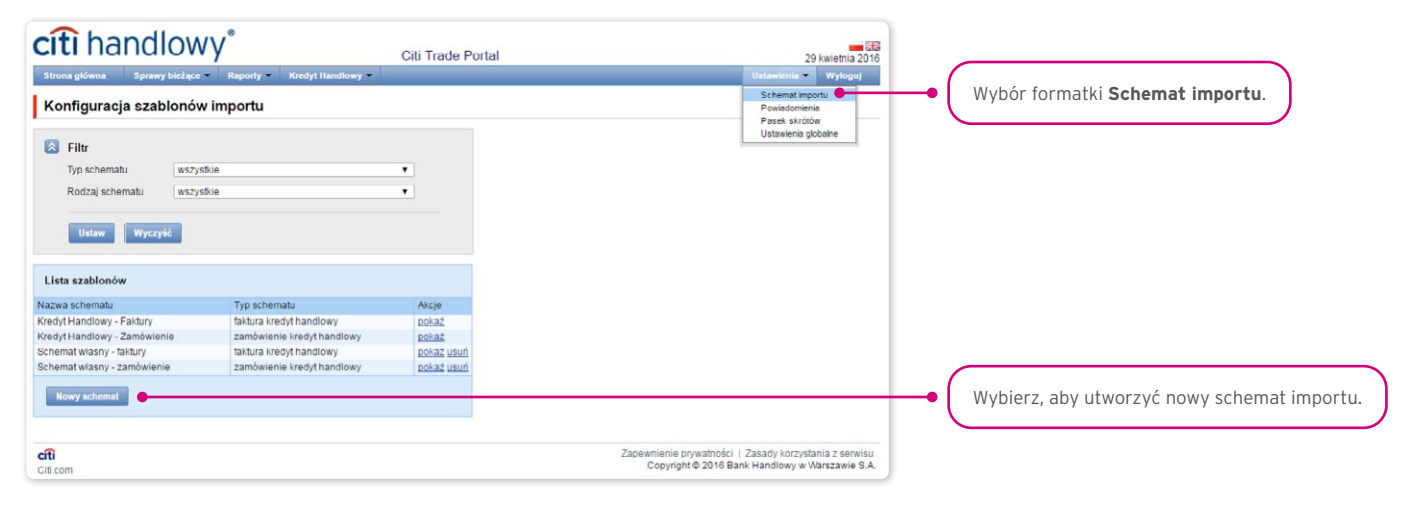

Ekran "Tworzenie nowego szablonu importu" składa się z trzech części:

- **część dotycząca parametrów struktury** w której Użytkownik może ustawić parametry techniczne pliku, np. separator kolumn lub format daty;
- **kolumny pliku** w której Użytkownik ustawia kolejność kolumn, z możliwością ustawienia stałej wartości kolumny;
- **testowanie szablonu importu** w której Użytkownik może przetestować na stworzonym przez siebie pliku, czy jest zgodny ze zdefiniowanym, nowym szablonem (schematem) importu.

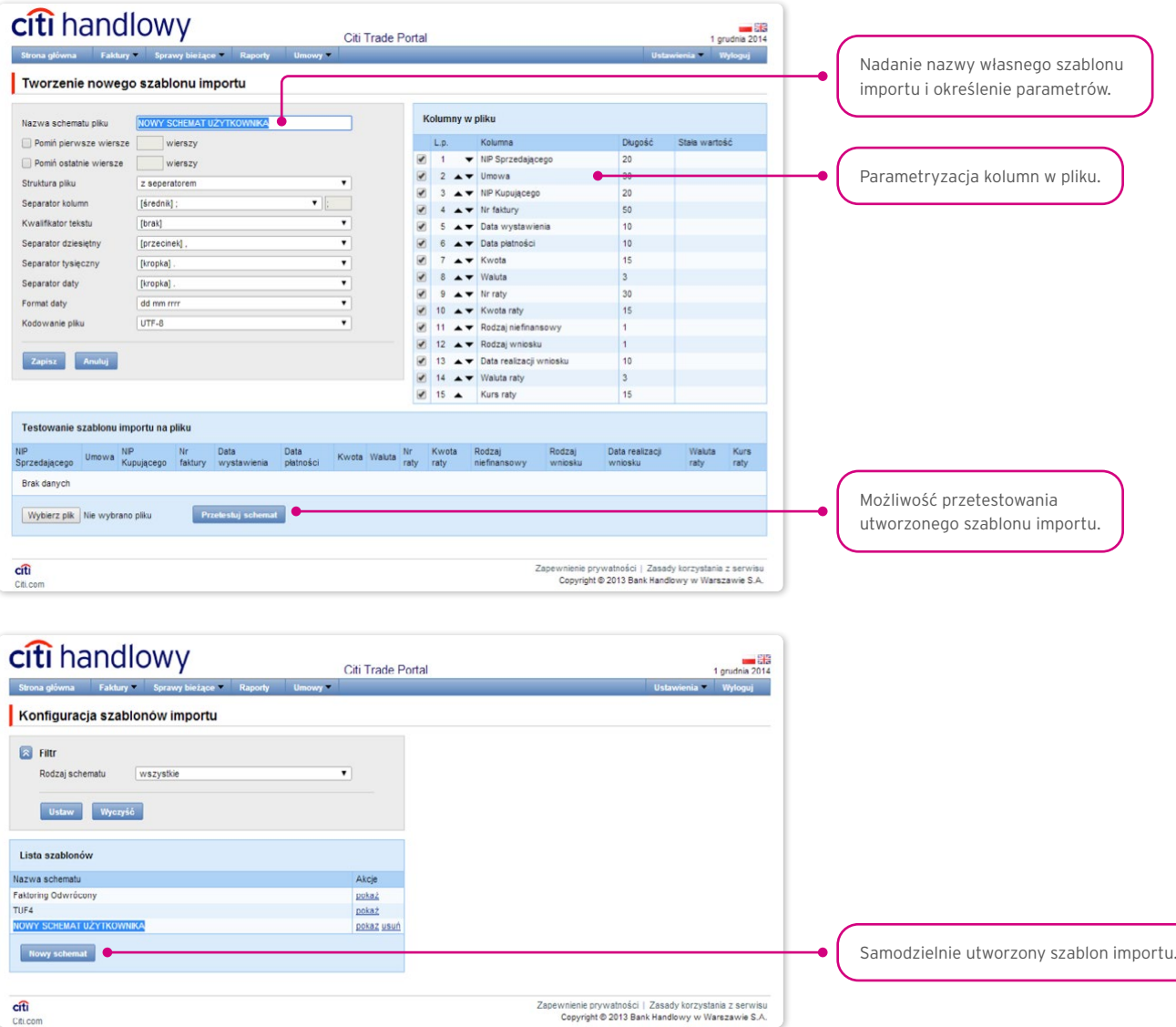

Konfiguracja szablonów importu zapisywana jest dla Klienta, co oznacza, że zapisany szablon jest dostępny dla wszystkich Użytkowników Państwa Firmy.

#### Opis szablonów importu istniejących w systemie

Format importu "Kredyt Handlowy - Faktury".

Jest to bardzo prosty schemat, w którym plik importu powinien być przygotowany jako plik tekstowy kodowany zgodnie z UTF-8.

Ten schemat importu zgodnie z nazwą **może służyć jedynie do obsługi importu danych z fakturami dla Umów Kredytu Handlowego**.

W pliku importu występują wiersze z transakcjami, z których każdy zawiera niezbędne informacje o jednej fakturze.

Struktura wierszy:

Citi.co

Umowa;NIP Kredytobiorcy;NIP Kontrahenta;Nr faktury;Data wystawienia;Termin wymagalności;Kwota;Waluta; Wnioskowana data

## **WWW.Citihandlowy.pl** and the set of the set of the set of the set of the set of the set of the set of the set of the set of the set of the set of the set of the set of the set of the set of the set of the set of the set o

#### realizacji

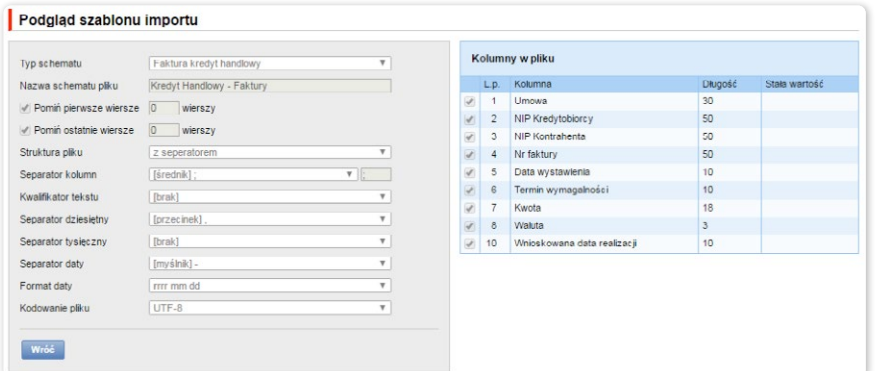

#### Przykład:

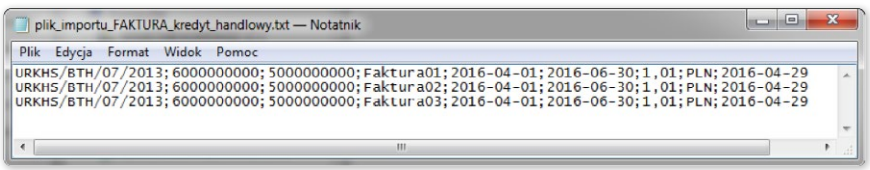

Jeden wiersz z transakcją wygląda następująco:

URKHS/BTH/07/2013;6000000000;5000000000;Faktura01;2016-04-01;2016-06-30;1,01;PLN;2016-04-29

Format importu "Kredyt Handlowy - Zamówienie"

Jest to bardzo prosty schemat, w którym plik importu powinien być przygotowany jako plik tekstowy kodowany zgodnie z UTF-8.

Ten schemat importu zgodnie z nazwą **może służyć jedynie do obsługi importu danych z zamówieniami dla Umów Kredytu Handlowego**.

W pliku importu występują wiersze z transakcjami, z których każdy zawiera niezbędne informacje o jednym zamówieniu.

Struktura wierszy:

Umowa;NIP Kredytobiorcy;NIP Kontrahenta;Nr zamówienia;Data wystawienia;Termin wymagalności;Kwota;Waluta; Wnioskowana data realizacji

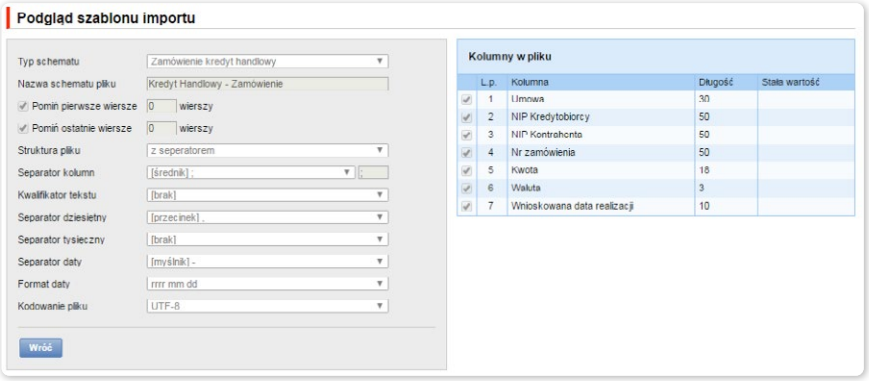

#### Przykład:

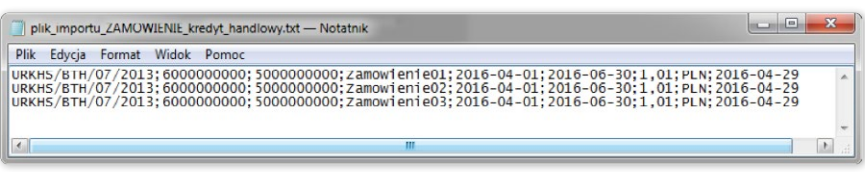

Jeden wiersz z transakcją wygląda następująco:

## **WWW.Citihandlowy.pl** and the set of the set of the set of the set of the set of the set of the set of the set of the set of the set of the set of the set of the set of the set of the set of the set of the set of the set o

URKHS/BTH/07/2013;6000000000;5000000000;Zamówienie01;2016-01-04;2016-06-30;1,01;PLN;2016-04-29

Dla umów wykorzystujących w rozliczeniach Metodę Podzielonej Płatności lista kolumn dostępna na formularzu Tworzenie nowego szablonu importu dla schematu "Faktura kredyt" będzie rozszerzona o pola:

- Kwota netto
- Kwota VAT.

Dodatkowo nazwa pola "Kwota" zostanie zmieniona na nazwę "Kwota brutto".

Predefiniowany schemat importu zawierający dodatkowe pola dla Metody Podzielonej płatności:

• SP Kredyt Handlowy – Faktury.

Wizualizacja formatki – przykład dla typu schematu Faktura kredyt:

#### Podelad szablonu importu

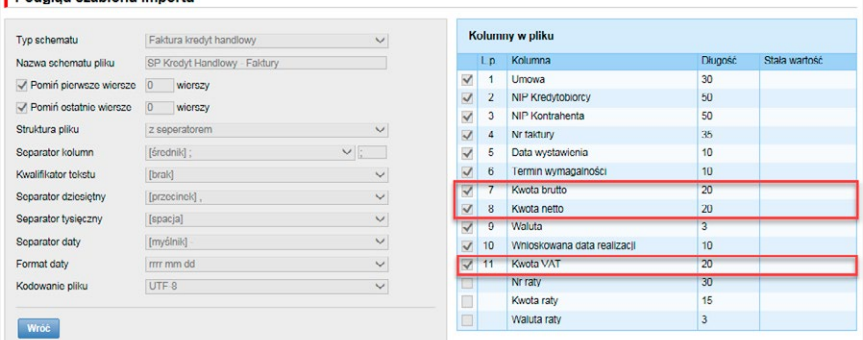

Struktura wierszy:

Umowa;NIP Kredytobiorcy;NIP Kontrahenta;Nr faktury;Data wystawienia;Termin wymagalności;Kwota brutto;Kwota netto;Waluta; Wnioskowana data realizacji;Kwota VAT

Przykład:

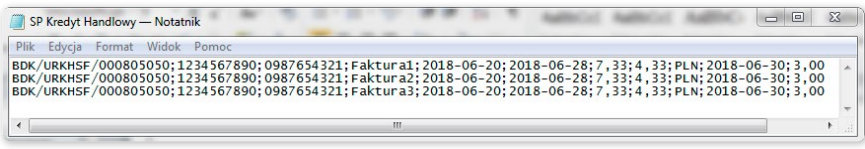

Jeden wiersz z transakcją wygląda następująco:

BDK/URKHSF/000805050;1234567890;0987654321;Faktura1;2018-06-20;2018-06-28;7,33;4,33;PLN;2018-06-30;3,00

## <span id="page-26-0"></span>12. RAPORTY

Lista dostępnych raportów uzależniona jest od uprawnień nadanych Użytkownikowi we Wniosku konfiguracyjnym.

Formatka składa się z trzech części:

- górna część to rozwijana lista służąca do wskazania rodzaju raportu;
- środkowa część konfiguracyjna, w której po wskazaniu rodzaju raportu pokazywane są pola do wprowadzenia parametrów raportu oraz konfiguracja listy kolumn mających pojawić się na raporcie;
- dolna część formatki to przyciski akcyjne, służące do wygenerowania raportu i jego przeglądania na formatce oraz pobrania pliku CSV lub PDF z zawartością raportu.

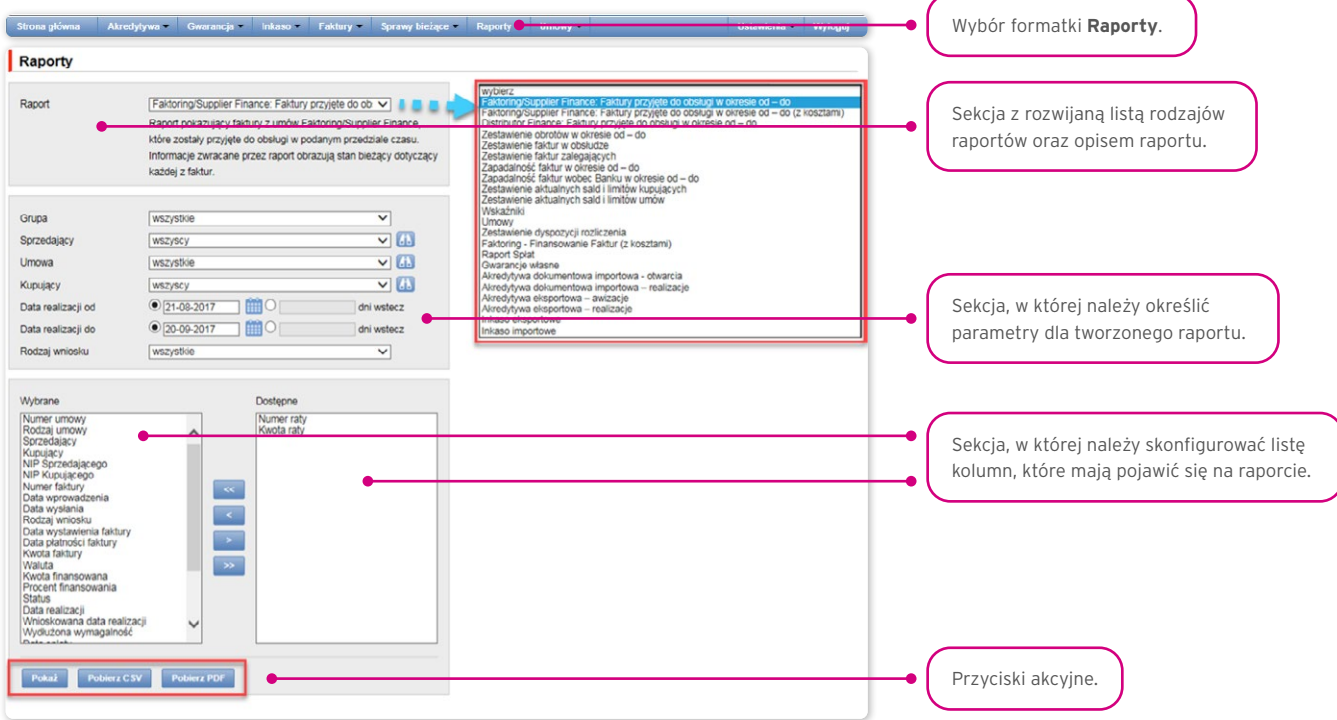

Po naciśnięciu przycisku "Pokaż" raport zostanie wyświetlony w formie tabeli (z możliwością sortowania kolumn) w nowym oknie. Z poziomu tej formatki raport będzie mógł być pobrany w pliku CSV lub PDF.

### 12.1. Specyfikacja raportów dla Kredytu Handlowego

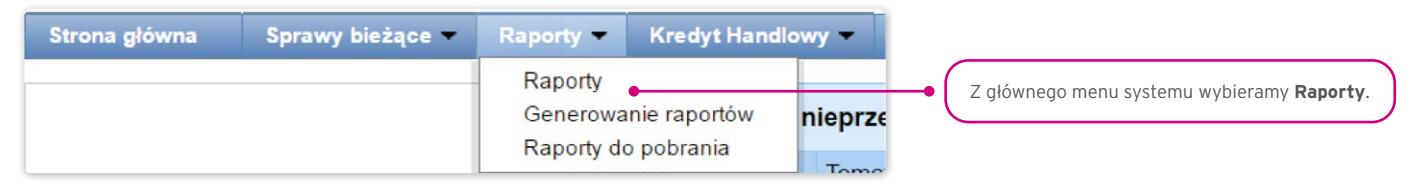

Raporty dla Kredytu Handlowego zostały podzielone według sposobu ich generowania (synchroniczne i asynchroniczne). Także dostęp do nich został rozdzielony na dwie formatki:

Formatka 1 – Raporty –> Raporty – tu znajdują się raporty generowane w sposób synchroniczny, co oznacza, że raporty są wyświetlane lub gotowe do pobrania bezpośrednio po wprowadzeniu kryteriów generowania i naciśnięciu przycisków funkcyjnych "Pokaż", "Pobierz CSV", "Pobierz PDF":

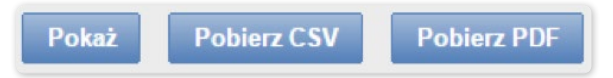

Formatka 2 – Raporty –> Generowanie raportów – tu znajdują się raporty, dla których przewidziano asynchroniczną metodę generowania. Zastosowanie asynchronicznej metody oznacza, że proces generowania po jego uruchomieniu odbywa się w tle, umożliwiając korzystanie z innych funkcji systemu, a odpowiedź (rezultat działania) nie jest pokazywana natychmiast.

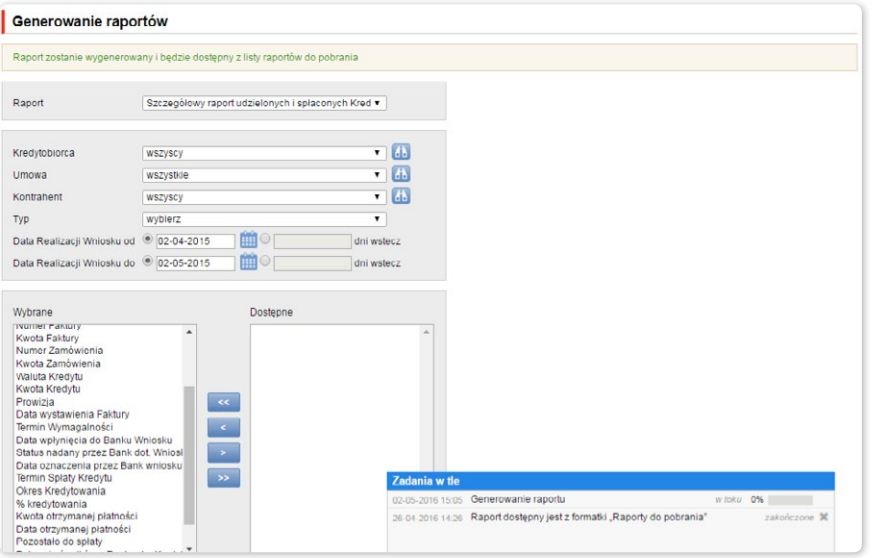

Aby wygenerować raport metodą asynchroniczną, należy wybrać raport, określić kryteria generowania i kliknąć przycisk "Wygeneruj CSV".

System odpowie komunikatem, jak np.:

• Raport zostanie wygenerowany i będzie dostępny z listy raportów do pobrania.

Jednocześnie na panelu "Zadania w tle" umiejscowionym w dolnym prawym rogu okna systemu obrazowany będzie postęp procesu generowania żądanego raportu:

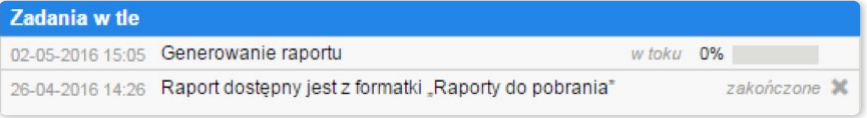

Użytkownik może w tym czasie wykonywać inne operacje w Citi Trade Portal.

Po ukończeniu generowania raportu (które jest zobrazowane na panelu "Zadania w tle" informacją: Raport dostępny jest z formatki "Raporty do pobrania") można przejść na wskazaną formatkę celem pobrania raportu na własny komputer.

Formatka Raporty –> Raporty do pobrania to miejsce, w którym znajdują się wygenerowane już raporty asynchroniczne, gotowe do pobrania.

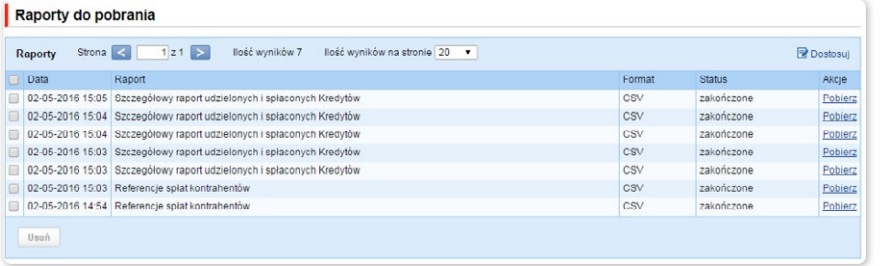

#### Raport – Referencje spłat Kontrahentów

Raport pokazujący informacje o dokonanych przez Kontrahentów spłatach.

Raport generowany jest asynchronicznie.

Dostępne kolumny raportu:

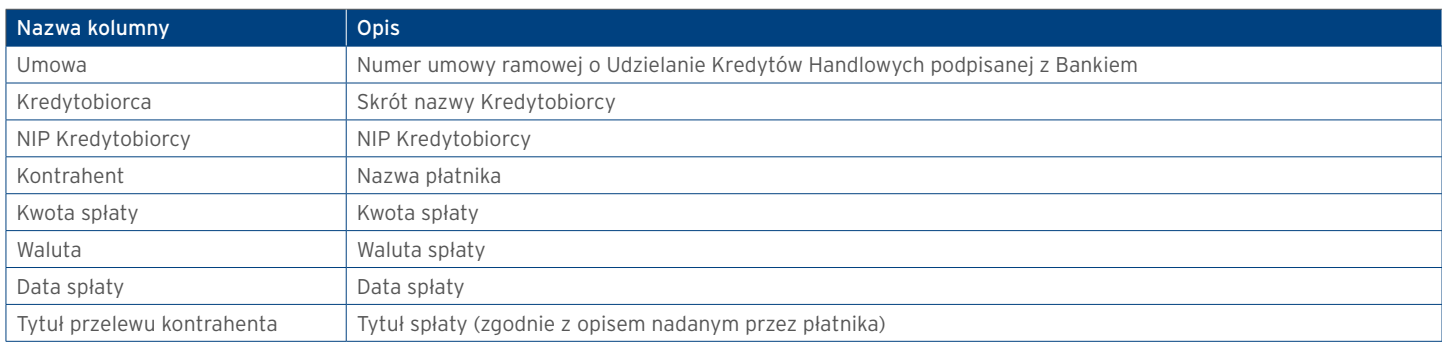

#### Raport limitu finansowania kredytobiorcy

Raport pokazujący informację o limitach w umowie/-ach.

Dostępne kolumny raportu:

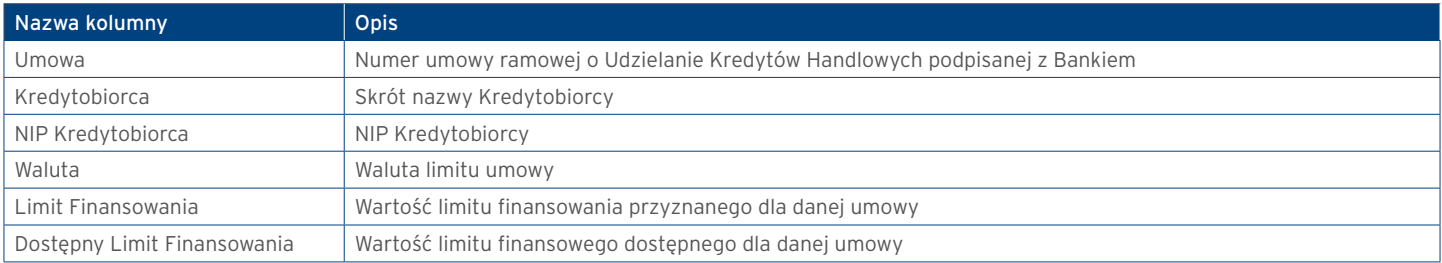

#### Raport stanu kredytów

Raport pokazuje spłaty faktur przyjętych do obsługi przez Bank. Każda spłata widoczna jest w osobnym rekordzie.

Dane raportu są domyślne sortowanie: po nazwie kupującego, numerze faktury i dacie spłaty z kolekcji spłat częściowych. Jeżeli dla danej faktury nie było żadnych spłat, kolumny z danymi spłat częściowych będą puste.

#### Dostępne kolumny raportu:

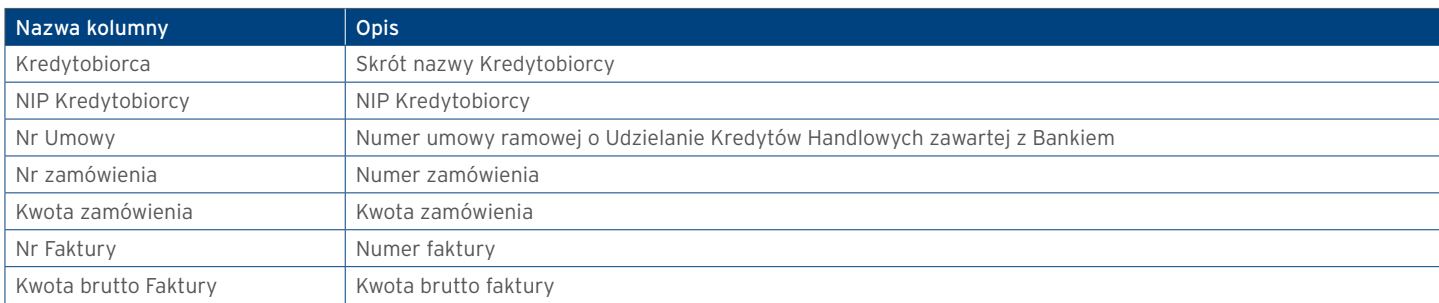

## **Example and Security Alternations and Security Alternations of the CITI handlowy.pl**

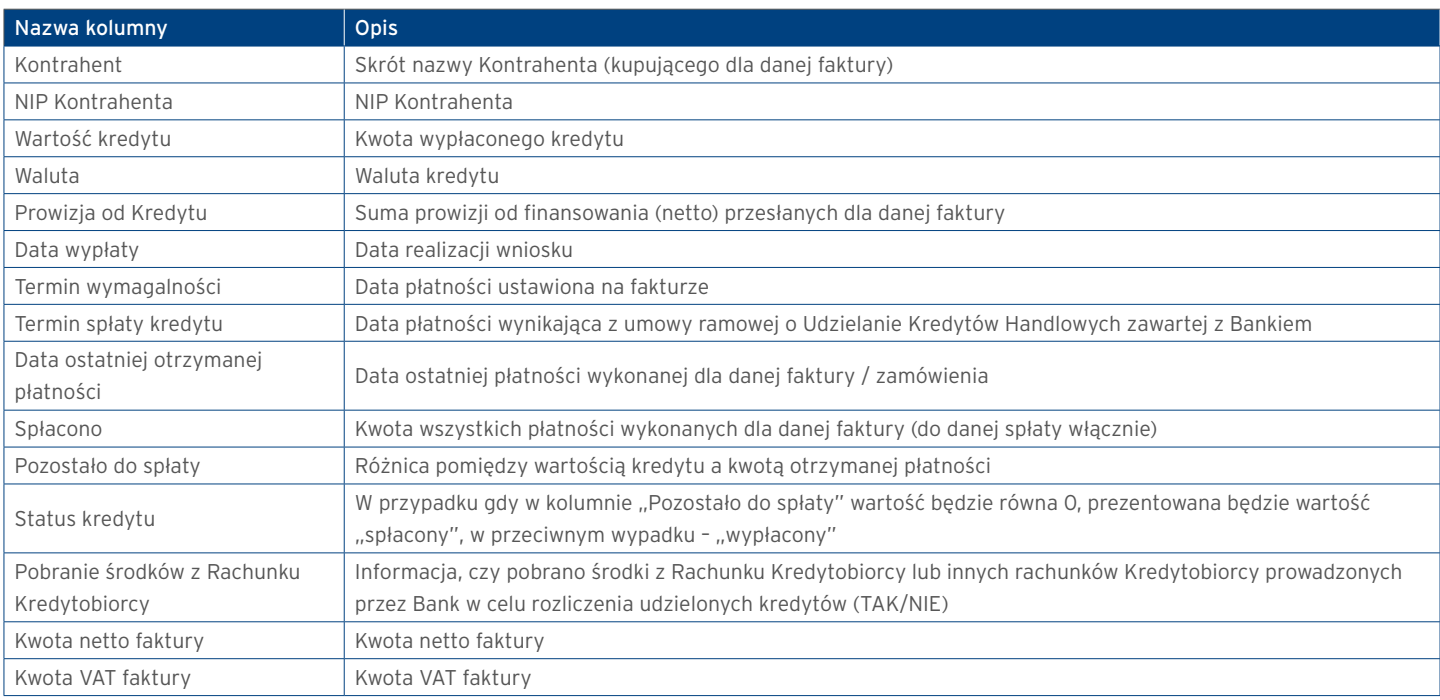

#### Szczegółowy raport udzielonych i spłaconych Kredytów

Raport prezentuje zestawienie Faktur i Zamówień w ramach udzielonego Kredytu. Informacje zwracane przez raport obrazują stan bieżący dotyczący każdego udzielonego Kredytu i uwzględnia spłaty. Każda spłata widoczna jest w osobnym rekordzie.

#### Raport generowany jest asynchronicznie.

Dostępne kolumny raportu:

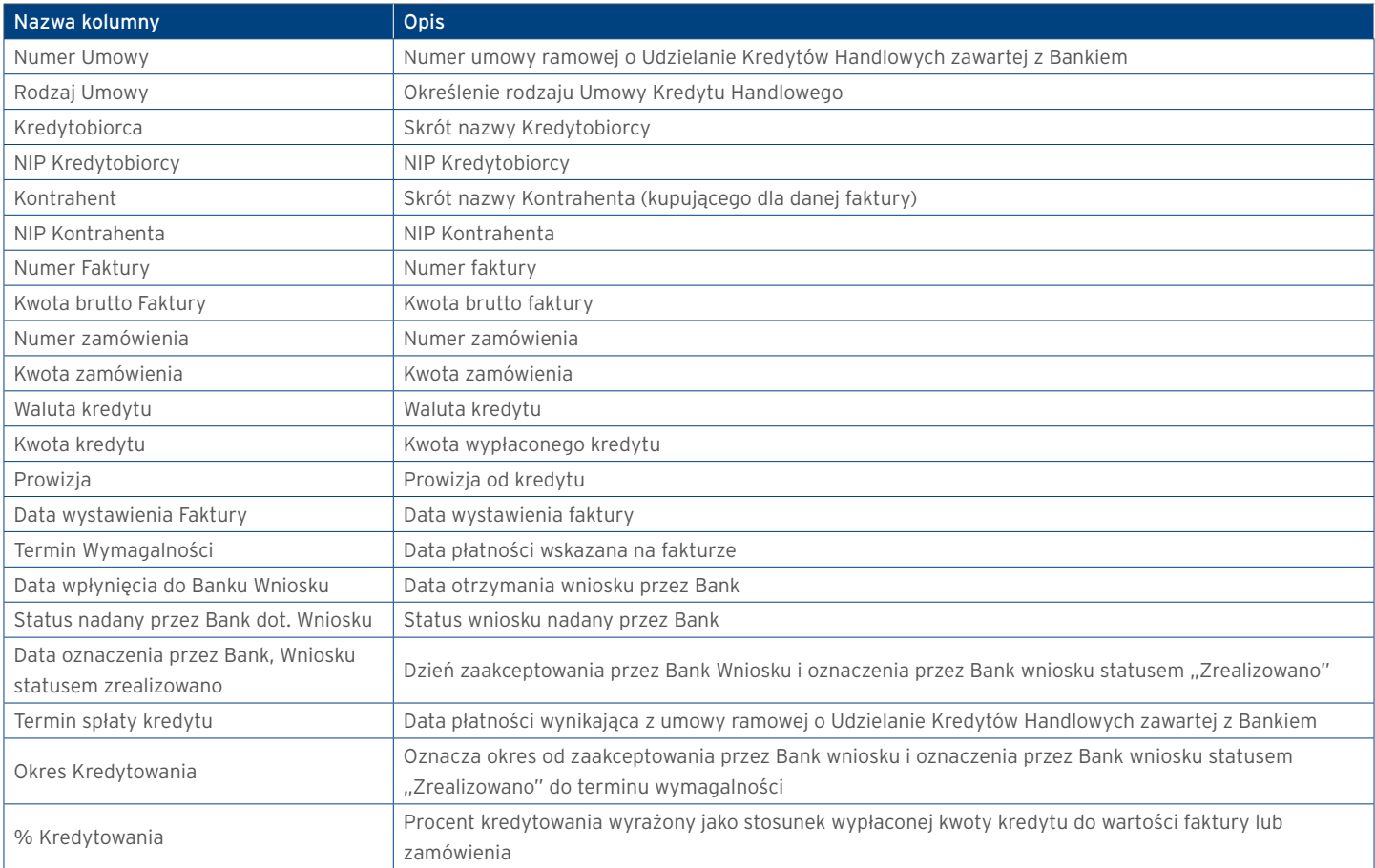

# citi handlowy®

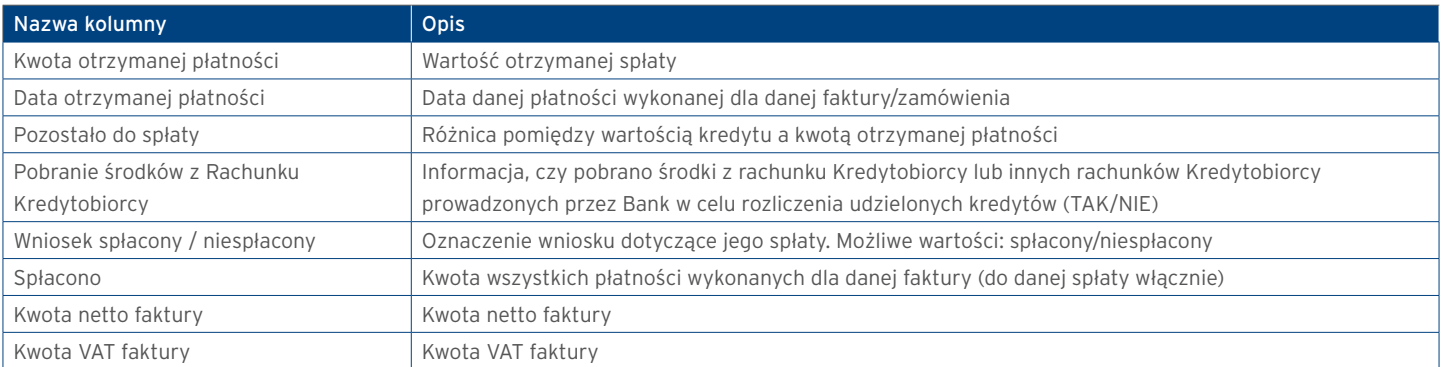

www.citihandlowy.pl Bank Handlowy w Warszawie S.A.

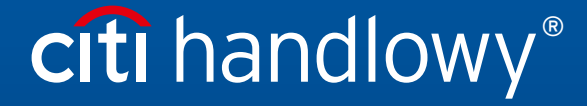

Niniejszy materiał marketingowy został wydany jedynie w celach informacyjnych i nie stanowi oferty w rozumieniu art. 66 Kodeksu cywilnego.<br>Linki umieszczne w naszych Komunikatach prowadzą do stron internetowych materialów